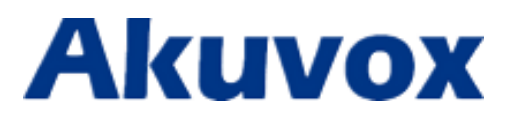

# **Руководство пользователя вызывной панели E21**

[www.akuvox-rus.ru](http://www.akuvox-rus.ru/) / www.akuvox.com

# **Об этом руководстве**

Спасибо за выбор продукции Akuvox. В данном руководстве пользователя мы вы найдете описание всех основных функций и конфигураций устройства, которые помогут вам для начала работы с E21X. Пожалуйста, проверьте содержимое поставки, а также состояние сети перед настройкой оборудования. Данное руководство написано для версии ПО 21.0.1.105 или ниже.

**Примечание:** более старая версия ПО может иметь незначительные отличия от 21.0.1.105. В случае возникновения затруднений, пожалуйста, свяжитесь со службой технической поддержки за более детальной информацией.

**Служба технической поддержки по продукции Akuvox в РФ:** 

+7 495 134 3370;

Е-mail: helpdesk@inprice.ru

# Содержание

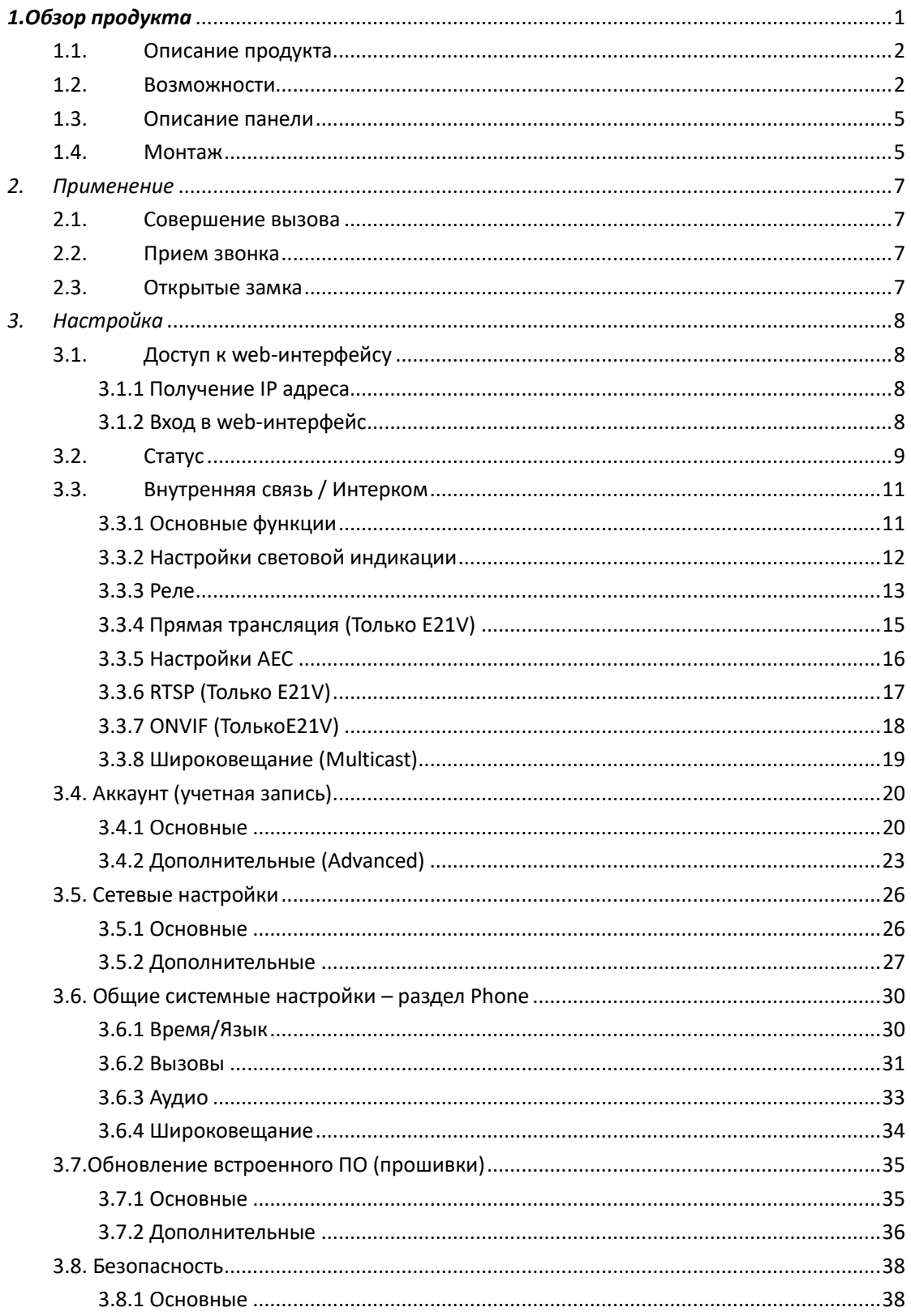

# <span id="page-2-0"></span>1.06зор продукта

#### <span id="page-3-0"></span>**1.1. Описание продукта**

Серия SIP совместимых (VoIP) панелей Akuvox E21 рассчитана на использование вне помещений или в помещениях с высокой степенью загрязнения или влажности, а также угрозой возникновения актов вандализма. Данное интерком устройство может быть использовано как панель экстренного вызова или оперативной связи с одним заранее назначенным абонентом. В серии E21 имеется два устройства: E21A (аудиоинтерком) и E21V (аудио+видео интерком).

Данные устройства могут быть использованы в самых разнообразных областях применения, таких как: офисные и жилые здания, лифты, информационные и SOS-стойки, парковки, студенческие кампусы, медицинские центры и парки.

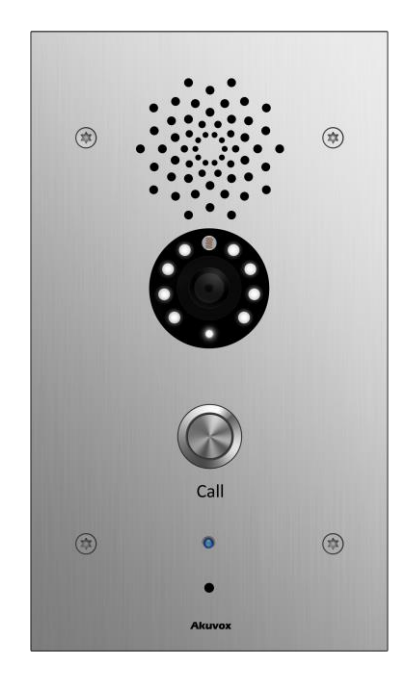

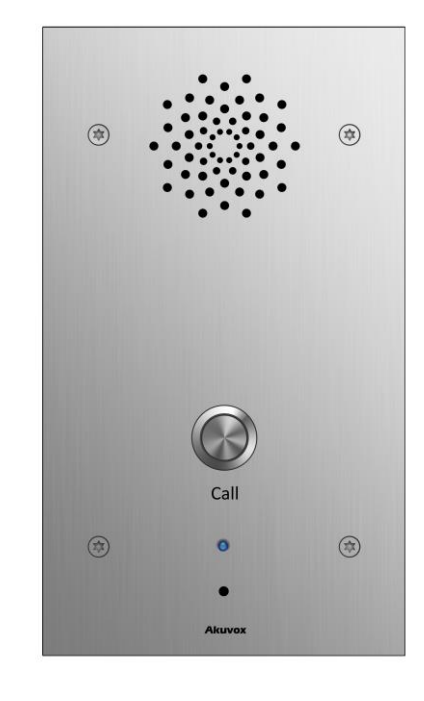

**E21V** E21A

#### <span id="page-3-1"></span>**1.2. Возможности**

#### **Ключевые возможности**

- Одна клавиша для вызова и установления связи;
- Двунаправленная аудио связь через IP сети с эхоподавлением;
- PoE (IEEE802.3af, Power-over-Ethernet);
- Разрешение матрицы камеры 3M пикселей (только в E21V);
- **•** MPEG-4/MJPEG сжатие (только в E21V);
- Поддержка стандартного протокола SIP для простого подключения к любым SIP АТС и облачным/виртуальным АТС: CUCM, Avaya, Asterisk, Digium, etc;

#### **Физические параметры**

- Материалы корпуса: нержавеющая сталь 316 класса
- Матрица: 3M пикселей (только E21V)
- Разрешение камеры: до 1080P (только E21V)
- Клавиша: 1 клавиша вызова; 1 клавиша сброса настроек (внутри корпуса)
- Микрофон: 1 интегрированный микрофон стандарта IP67
- Динамик: 1Вт, IP66
- Релейный вход: 2 разъёма для сигнализации
- Релейный выход: 2 разъема для открытия дверей
- Индикатор вызова: 1 RGB LED (цвета: красный, зеленый, голубой)
- Питание: +12 В, постоянный ток
- Потребление: менее 12Вт
- Влаго- и пыле-защита: IP65
- Монтаж: врезной, подходит для монтажной коробки типа 164/4
- Размеры: без монтажной коробки 74x140 мм, с монтажной коробкой 210x120x61 мм

#### **Возможности связи**

Автоприем вызова

- Управление громкостью
- Прямые IP вызовы без IP Proxy
- Автоматическая настройка с сервера
- Многоязычный web-интерфейс

#### **Сетевые возможности**

- 2 порта Ethernet 10/100Мб/с
- Безопасность: Защита паролем, фильтрация IP, SIP over TLS, HTTPS шифрование, журнал входов
- Поддержка протоколов: IPv4, HTTP, HTTPS, FTP, SNMP, DNS, NTP, RTSP, RTP, TCP, UDP, ICMP, DHCP, ARP

#### **Возможности SIP**

- SIP v1(RFC2543), SIP v2(RFC3261)
- Аудио кодеки: G.711a, G.711μ, G.722, G.729
- Видео кодеки: MPEG-4/MJEG (E21V only)
- **•** Качество речи: 7kHz аудио
- Подавление эха
- Активация голосом
- Генератор комфортного шума

#### <span id="page-6-0"></span>**1.3. Описание панели**

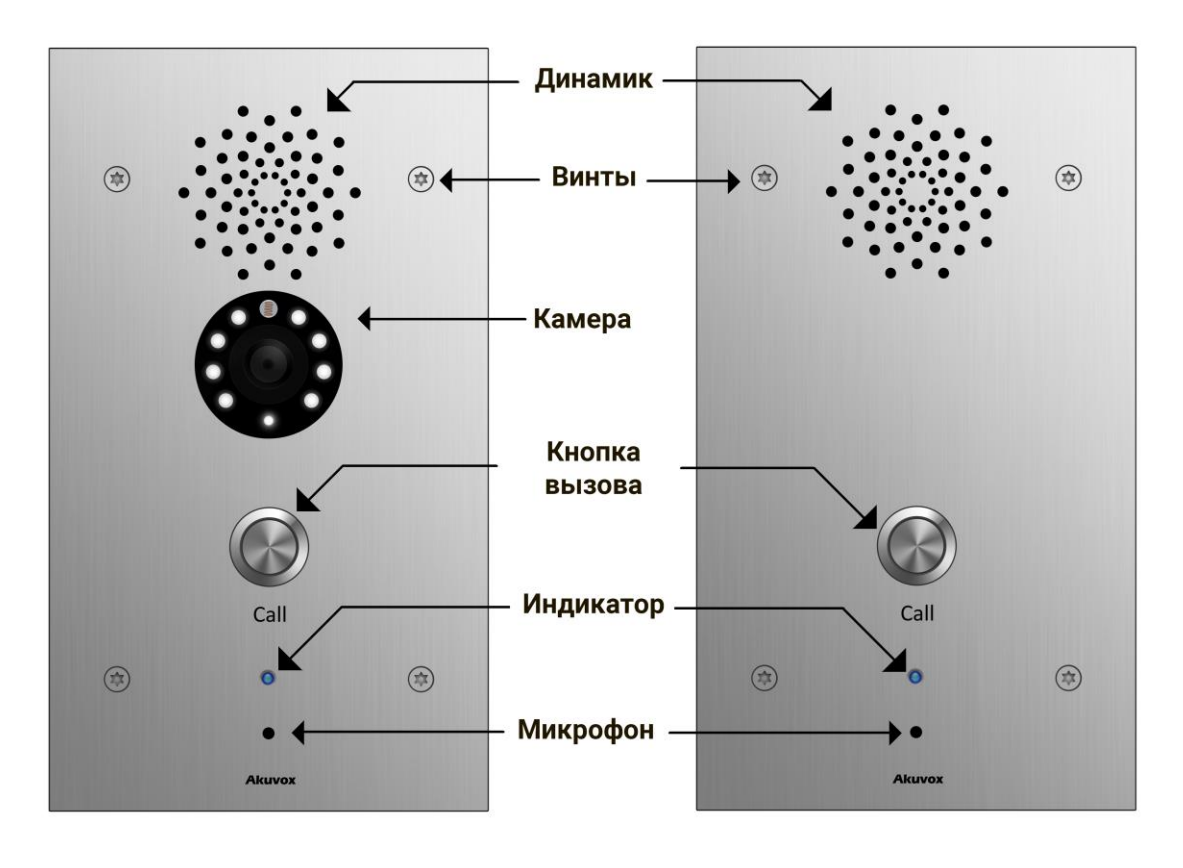

**E21V E21A**

#### <span id="page-6-1"></span>**1.4. Монтаж**

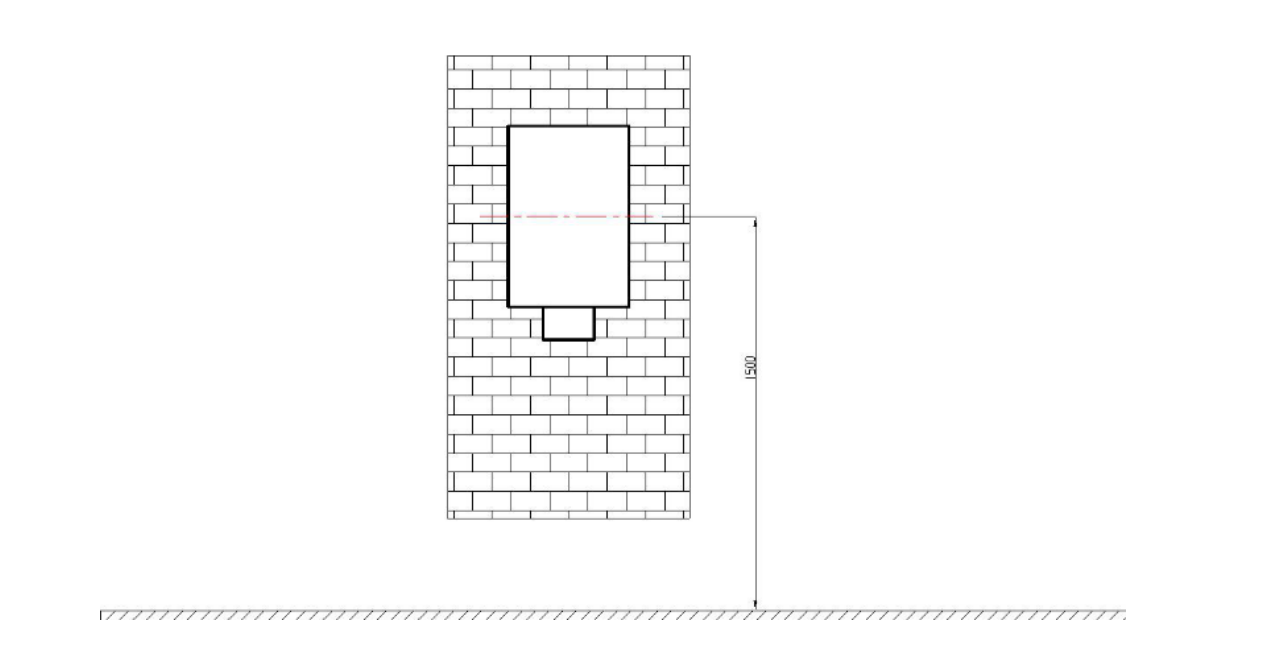

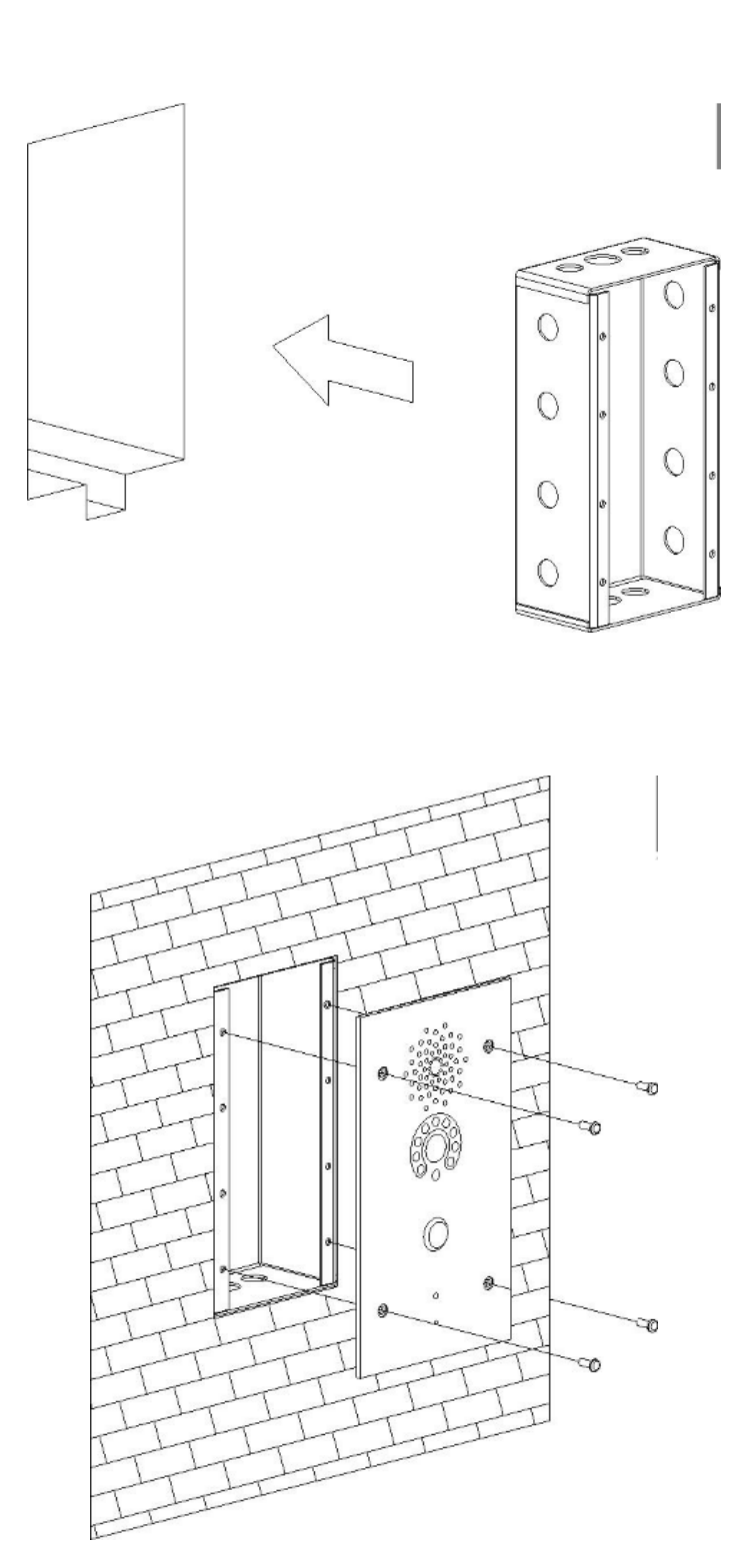

### *Порядок монтажа:*

- 1. Установите монтажную коробку в подготовленное отверстие в стене (примерно на высоте 1500мм);
- 2. Поместите панель E21 внутрь монтажной коробки;
- 3. Зафиксируйте панель с помощью винтов.

# <span id="page-8-0"></span>*2. Применение*

#### <span id="page-8-1"></span>**2.1. Совершение вызова**

Нажмите клавишу вызова и E21X позвонит на заранее запрограммированный номер (подробнее настройка клавиши вызова описана в главе 3.3).

#### <span id="page-8-2"></span>**2.2. Прием звонка**

E21X автоматически принимает вызовы по умолчанию. Если пользователь отключает данную функцию, то для принятия вызова потребуется нажать кнопку.

#### <span id="page-8-3"></span>**2.3. Открытые замка**

E21X может открыть замок с помощь DTMF кода, HTTP URL.

- Открытые с помощью DTMF: пользователь может ввести соответствующий DTMF код через другой терминал Akuvox (видео телефон, телефон, и т.д.) во время разговора;
- Открытие с помощью HTTP URL: введите HTTP URL для открытия страницы удаленного управления реле;

# <span id="page-9-0"></span>*3. Настройка*

#### <span id="page-9-1"></span>**3.1. Доступ к web-интерфейсу**

#### <span id="page-9-2"></span>**3.1.1 Получение IP адреса**

По умолчанию Akuvox E21X использует статический IP: 192.168.1.100.

Если IP адрес не известен, то зажмите клавишу вызова на краткий период (обычно 5 секунд). Когда индикатор загорится голубым цветом, панель сообщит свой IP на английском языке.

#### <span id="page-9-3"></span>**3.1.2 Вход в web-интерфейс**

Откройте браузер на вашем ПК, введите соответствующий IP-адрес панели, введите стандартные логин и пароль:

Имя пользователя: admin

Пароль: admin

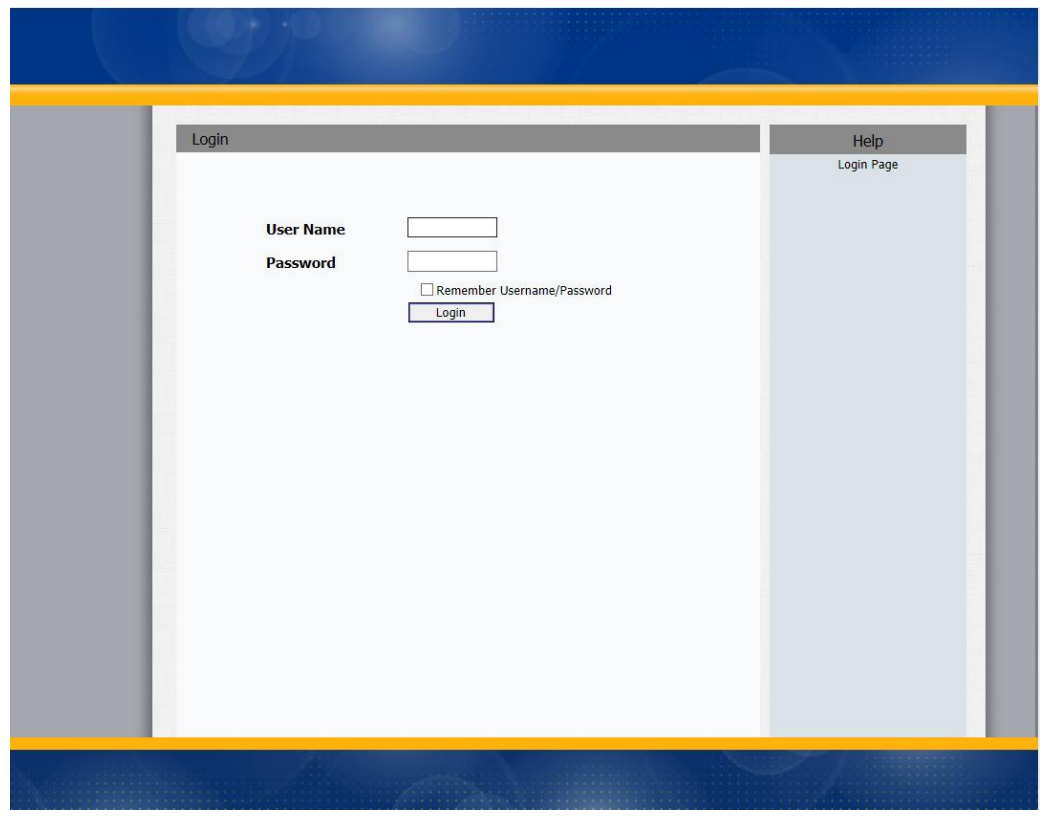

### <span id="page-10-0"></span>**3.2. Статус**

Статус (краткую информационную сводку о продукте и его состоянии) можно посмотреть во вкладке «Статус» -> «Основные», включая информацию о продукте, сети и состояние аккаунтов.

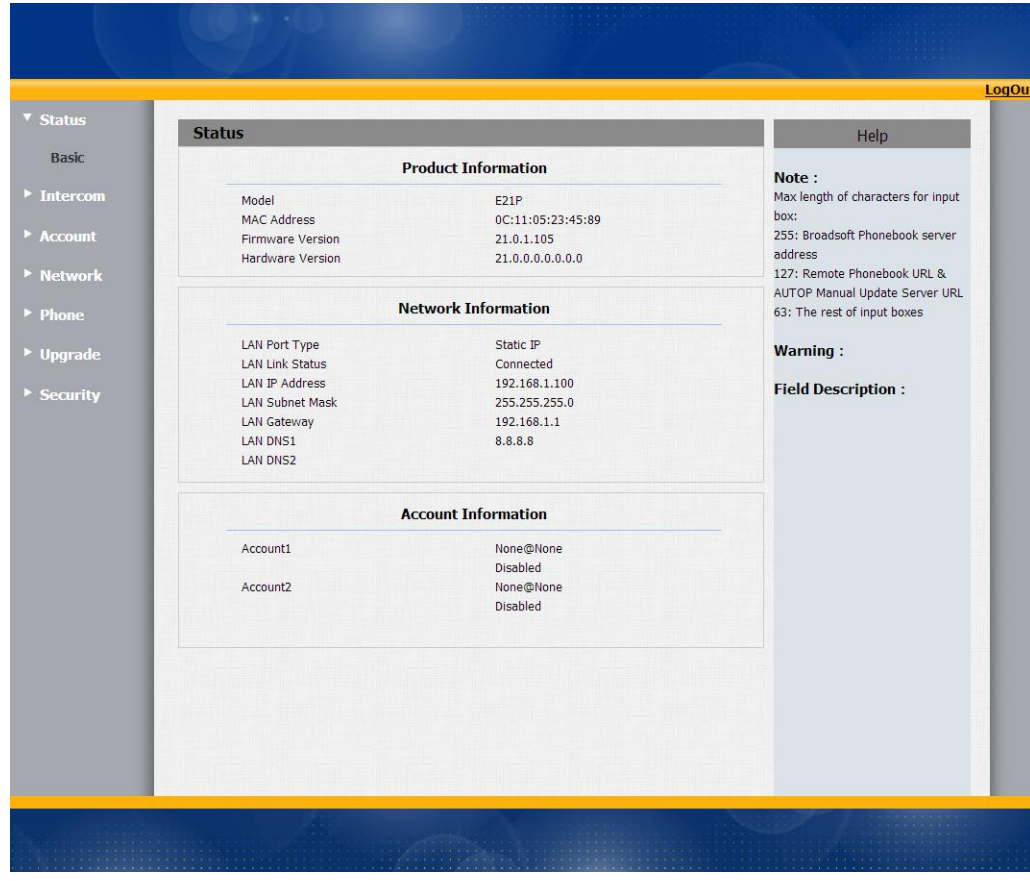

#### **Информация, отображаемая в разделе «Статус»**

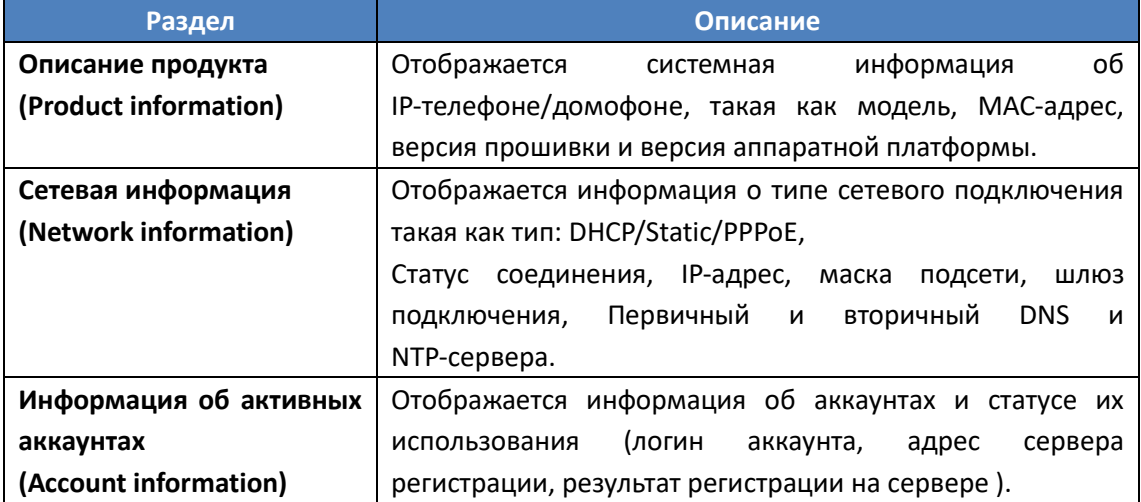

## <span id="page-12-0"></span>**3.3. Внутренняя связь / Интерком**

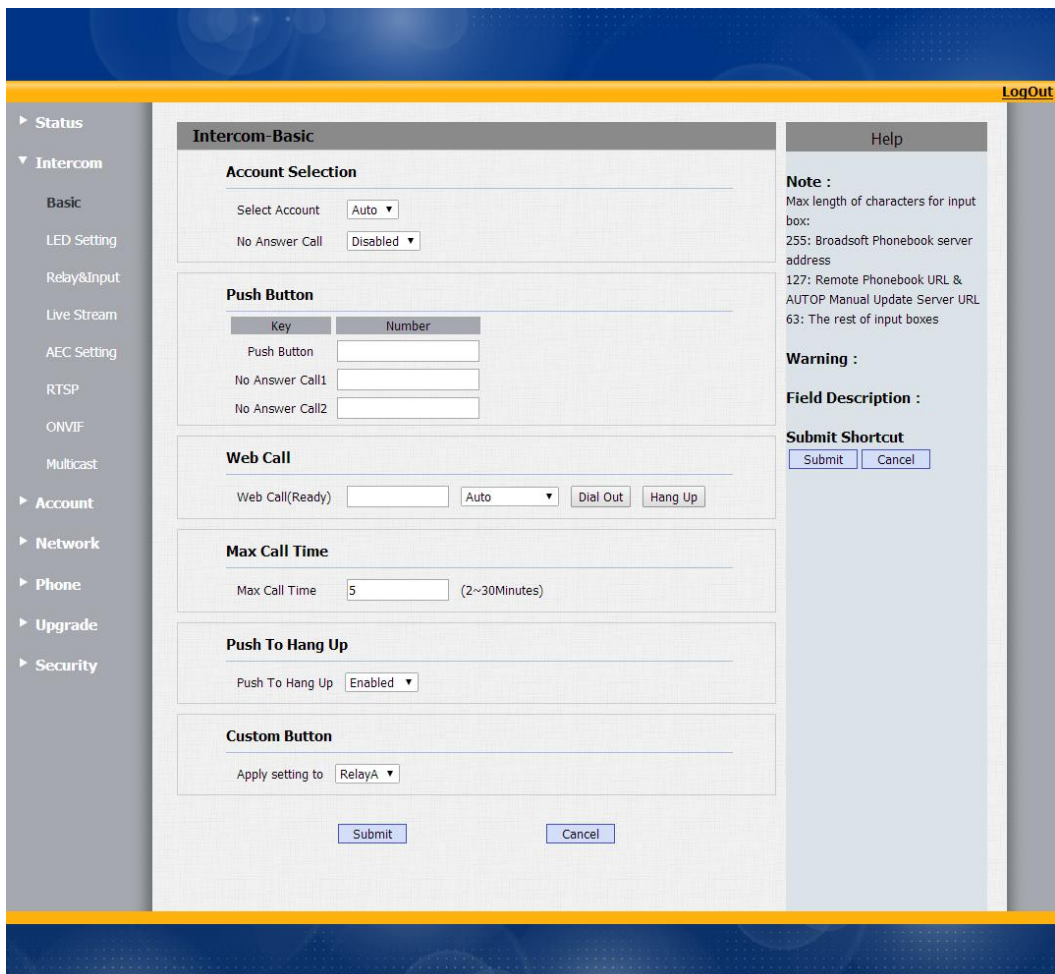

# <span id="page-12-1"></span>**3.3.1 Основные функции**

#### **Информация, отображаемая в разделе «Интерком»**

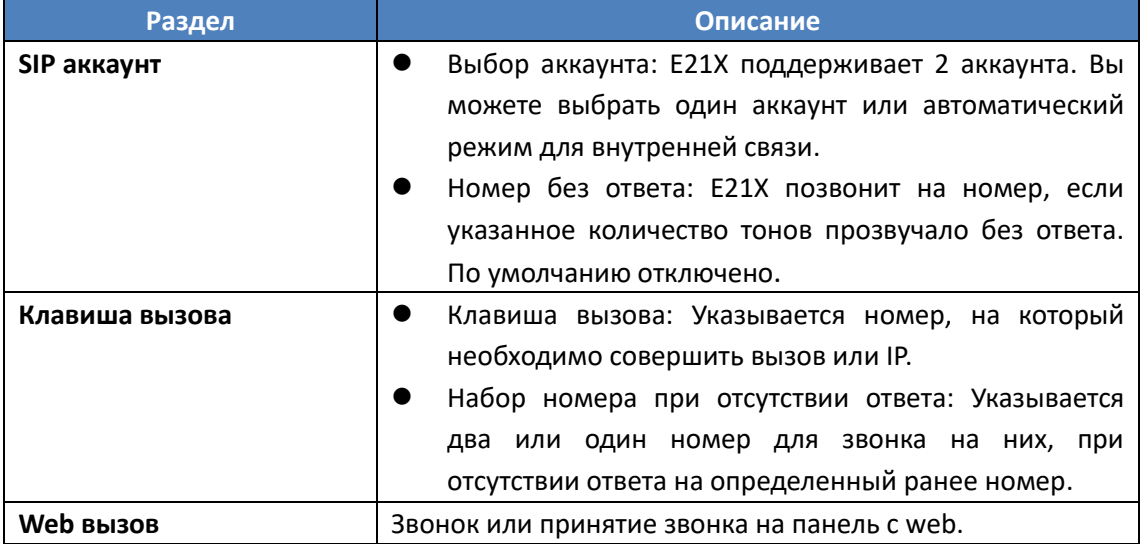

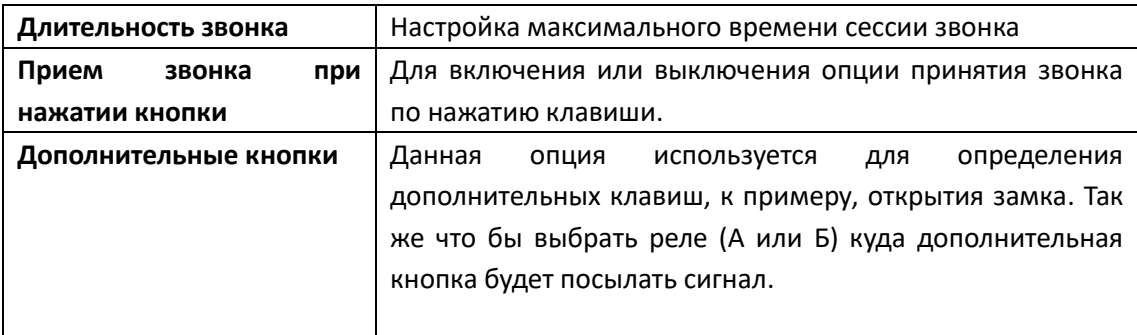

## <span id="page-13-0"></span>**3.3.2 Настройки световой индикации**

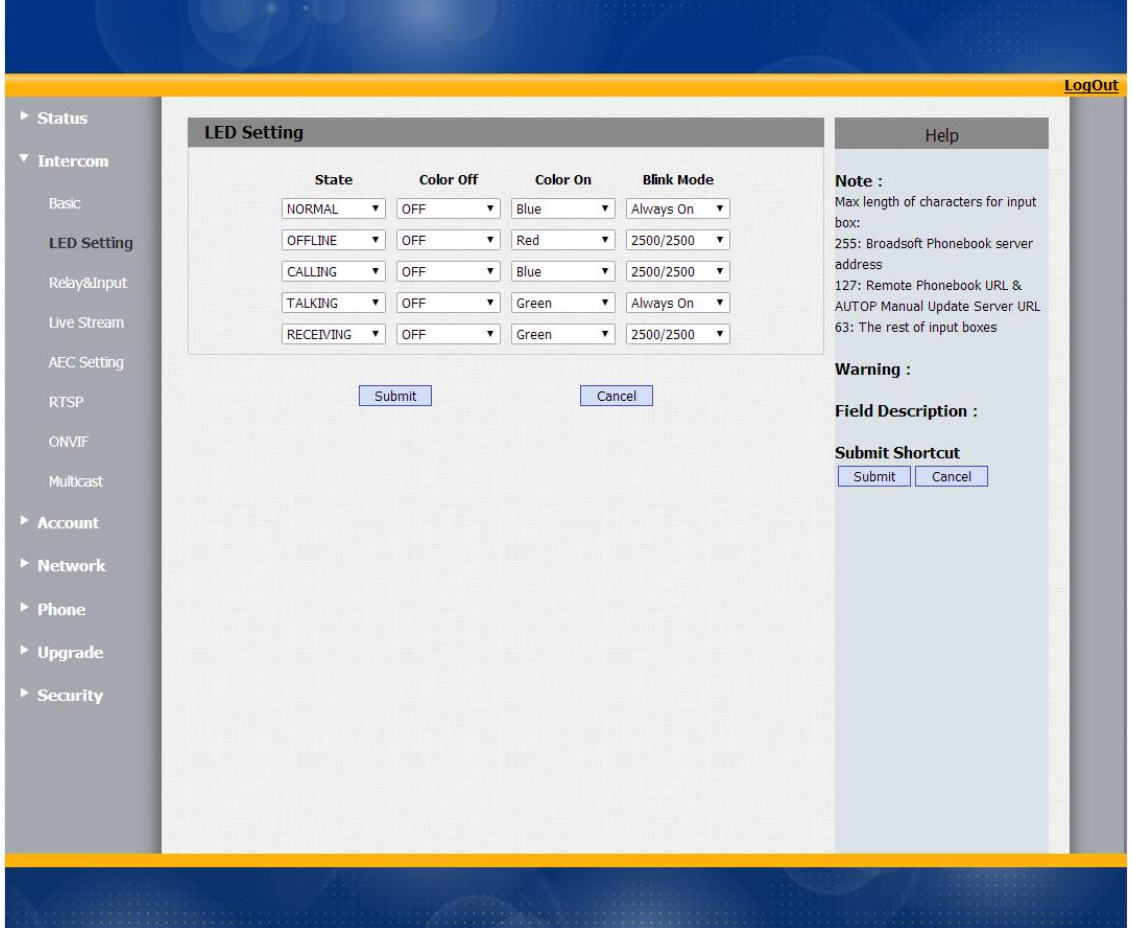

Для настройки индикации светового индикатора в разных состояниях.

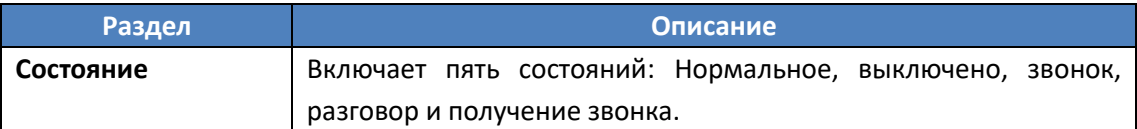

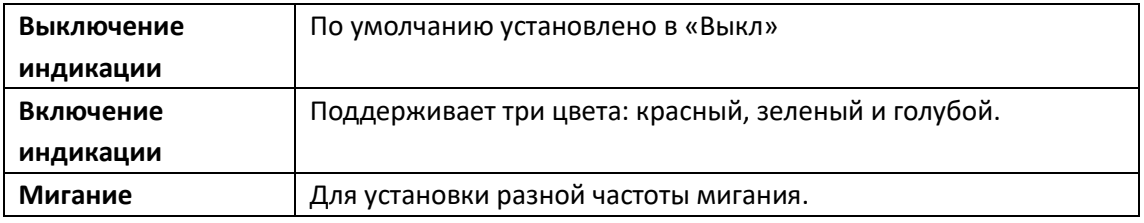

#### <span id="page-14-0"></span>**3.3.3 Реле**

Для настроек релейного входа и выхода. Путь: Интерком-> Реле.

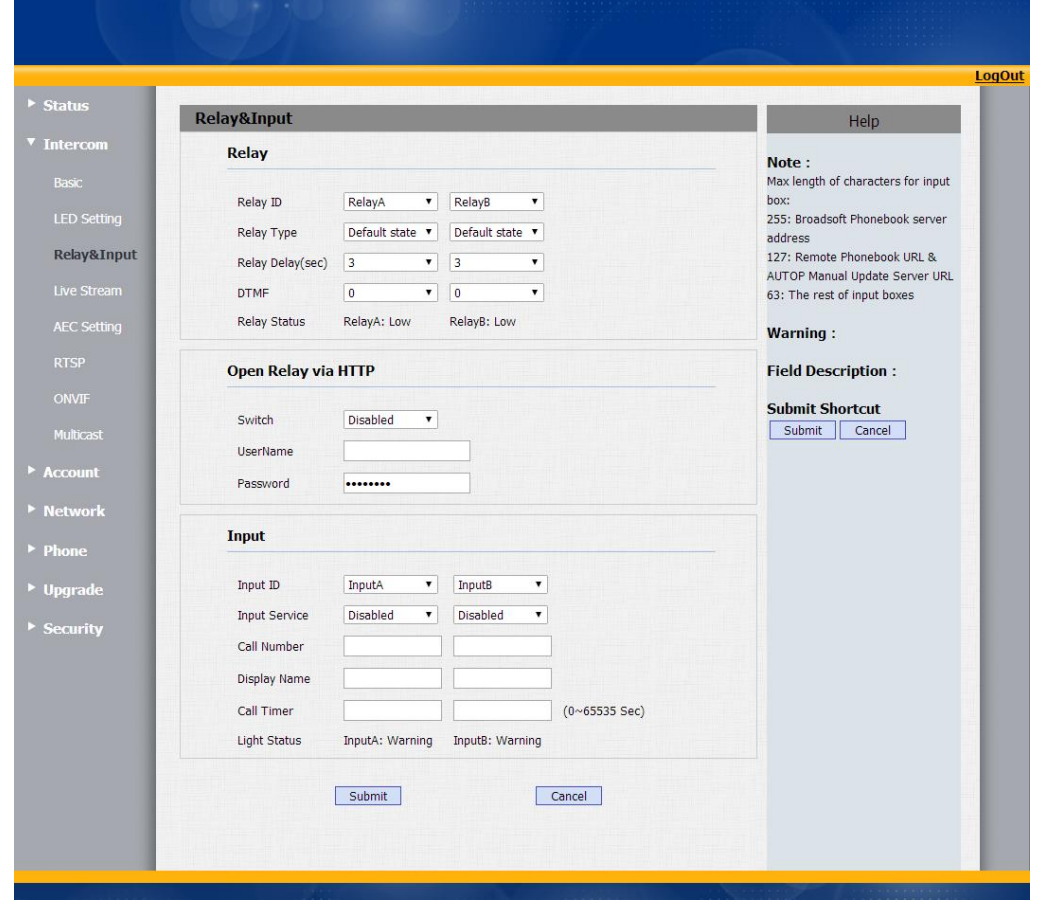

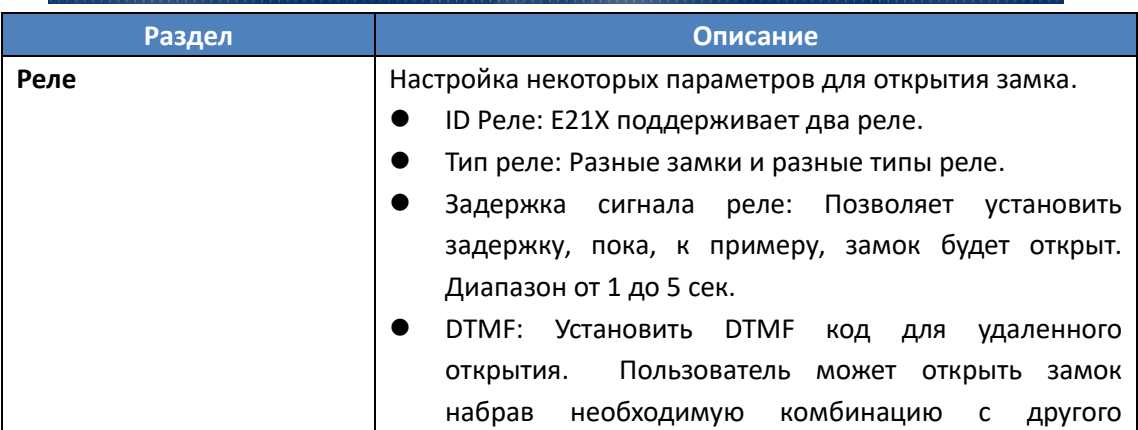

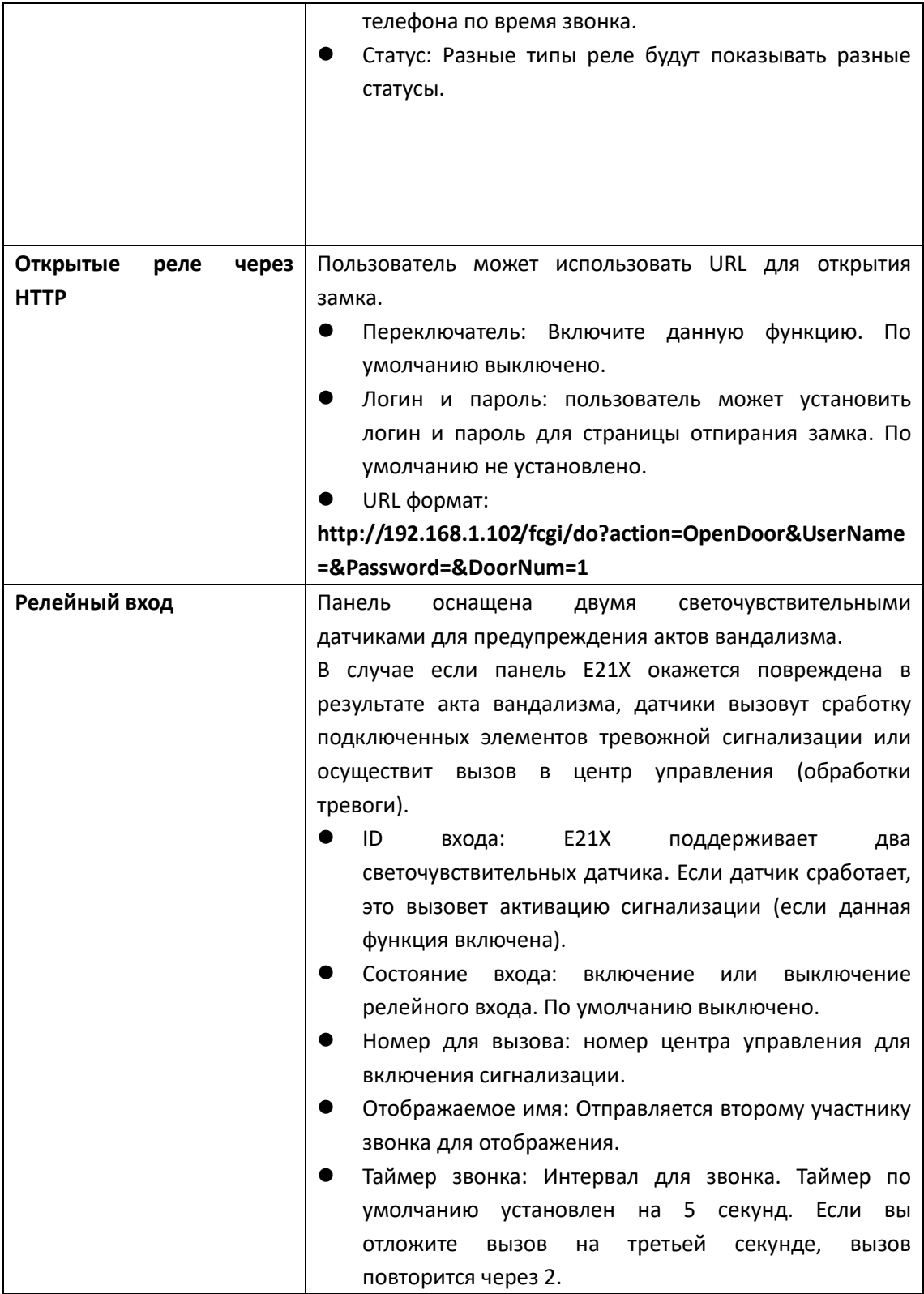

### <span id="page-16-0"></span>**3.3.4 Прямая трансляция (Только E21V)**

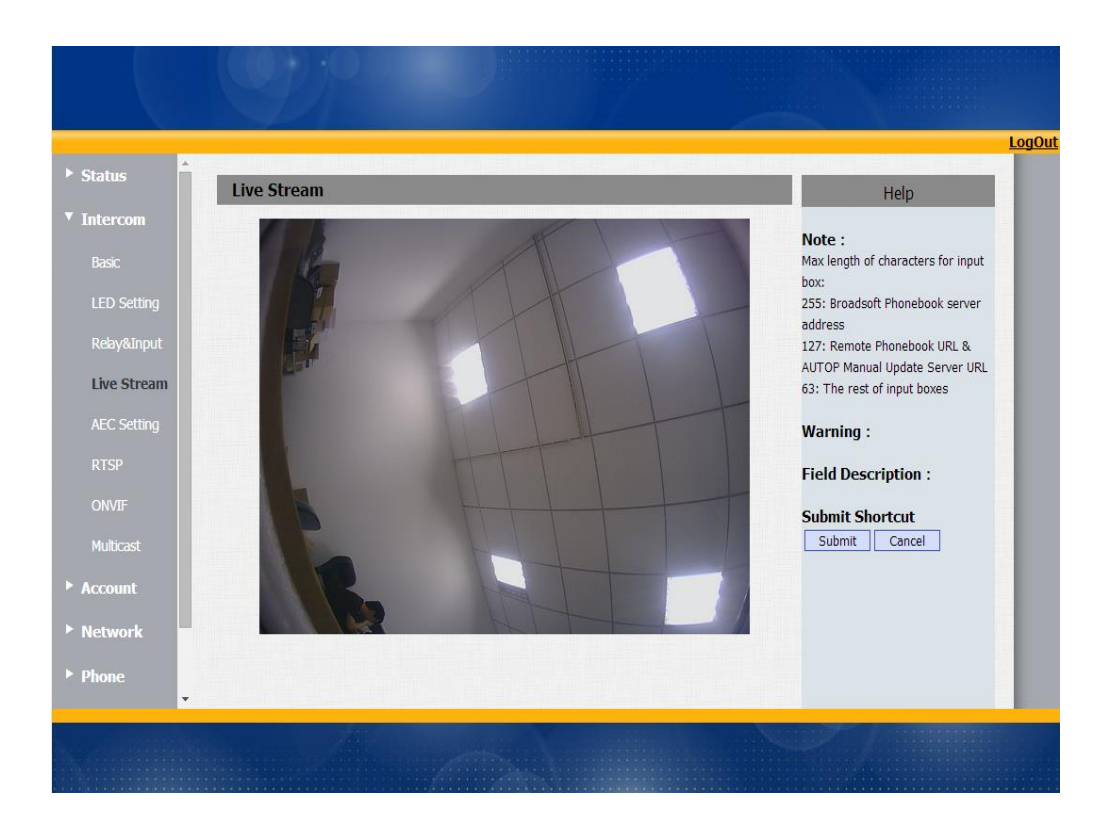

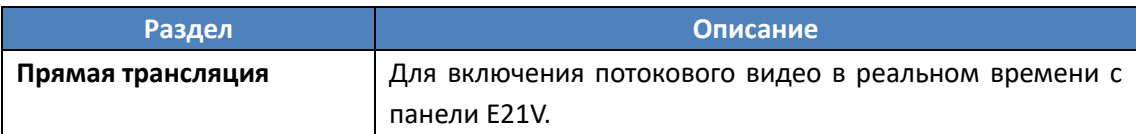

### <span id="page-17-0"></span>**3.3.5 Настройки AEC**

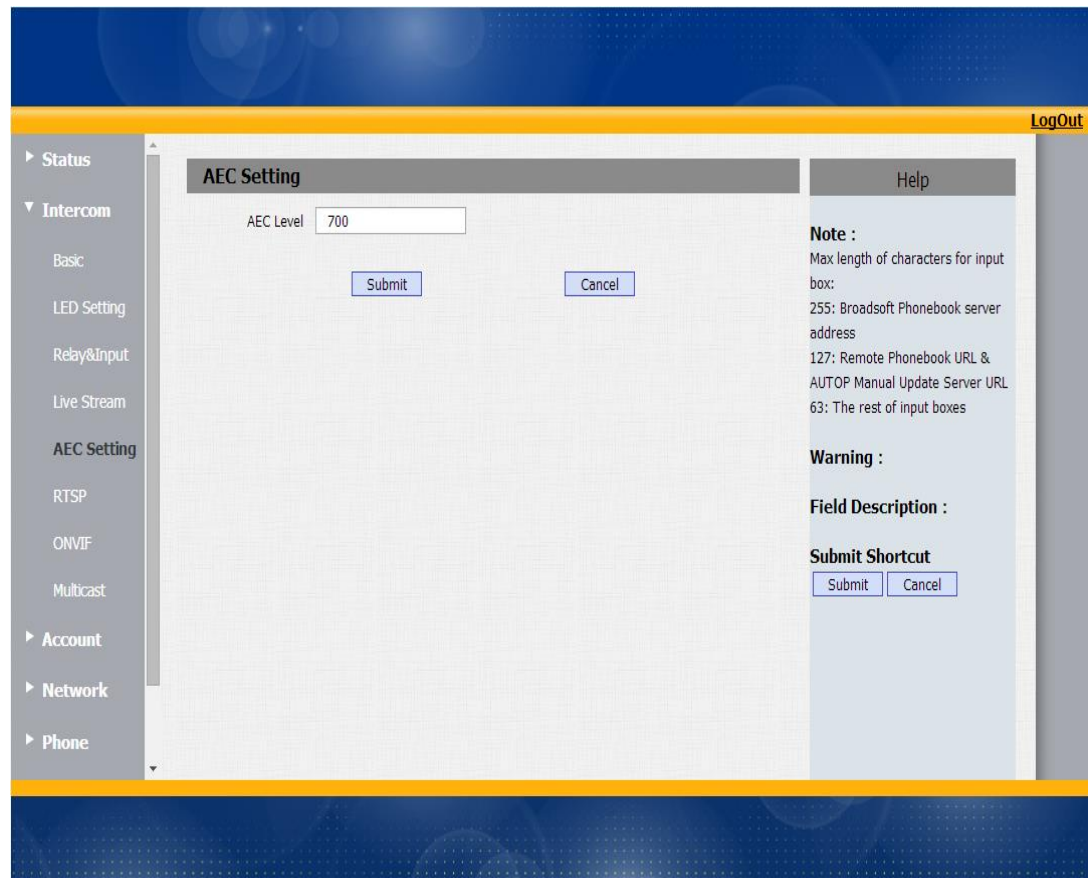

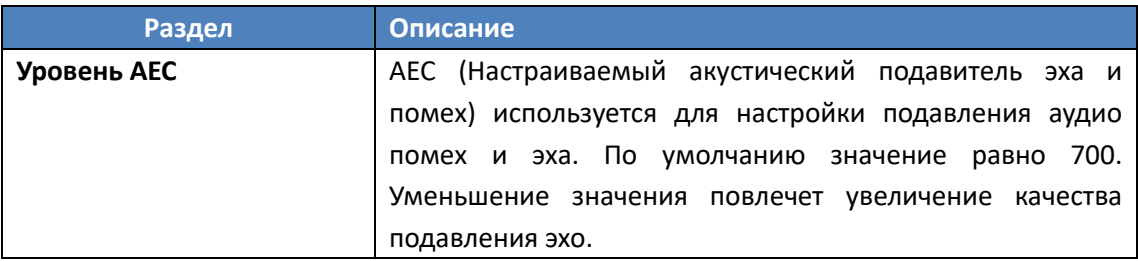

## <span id="page-18-0"></span>**3.3.6 RTSP (Только E21V)**

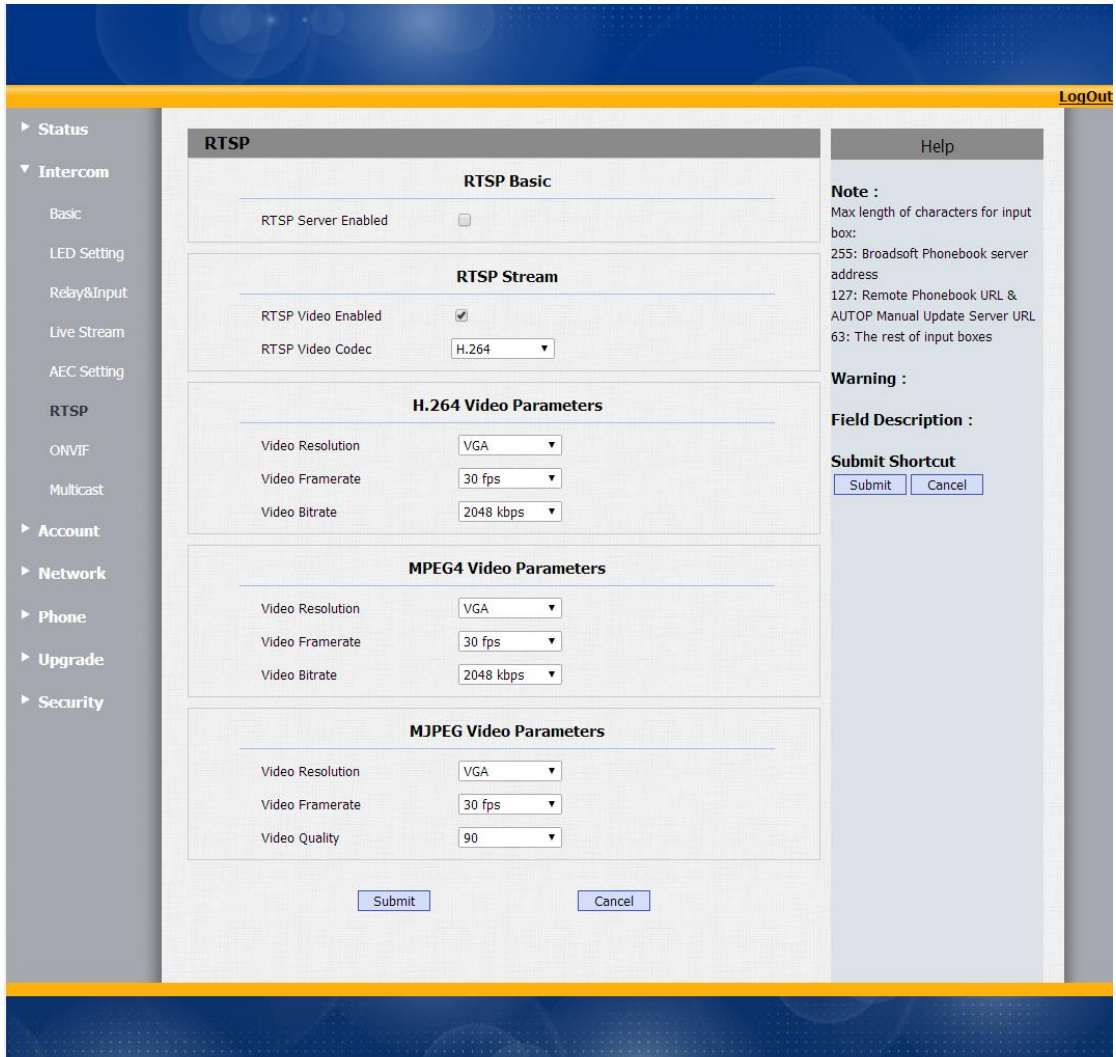

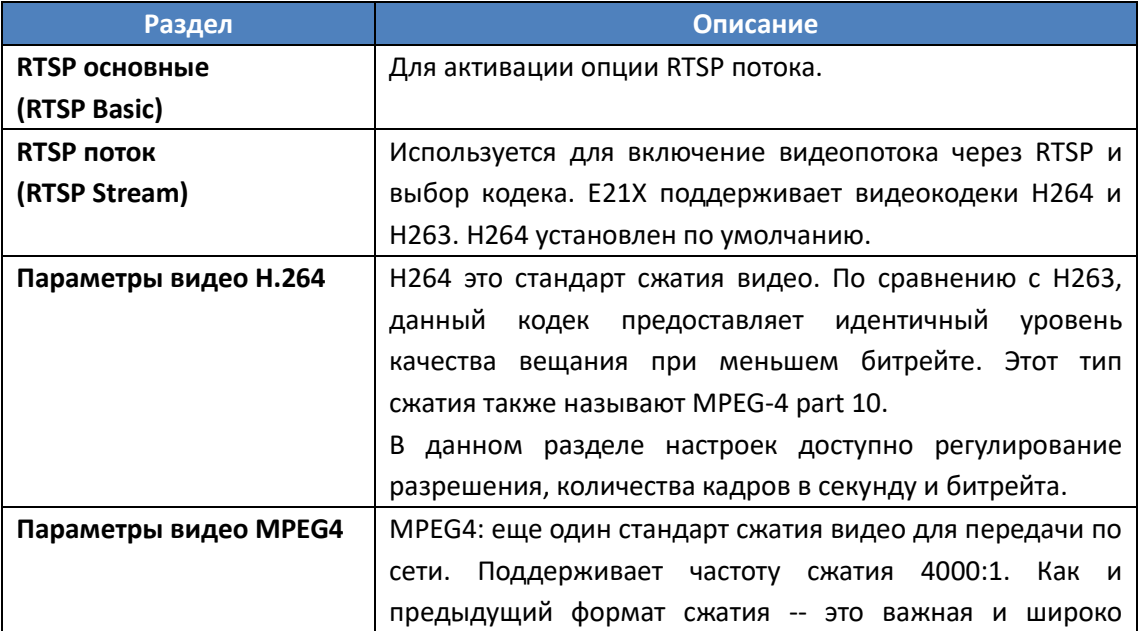

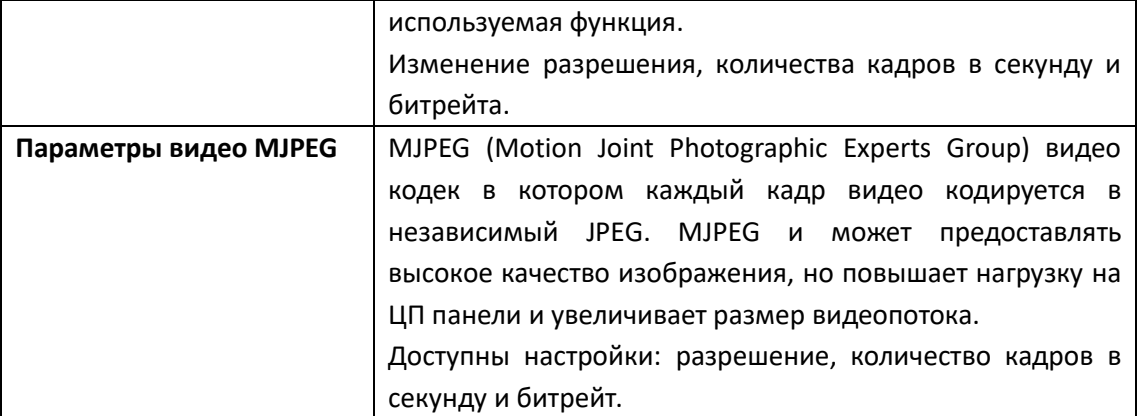

## <span id="page-19-0"></span>**3.3.7 ONVIF (ТолькоE21V)**

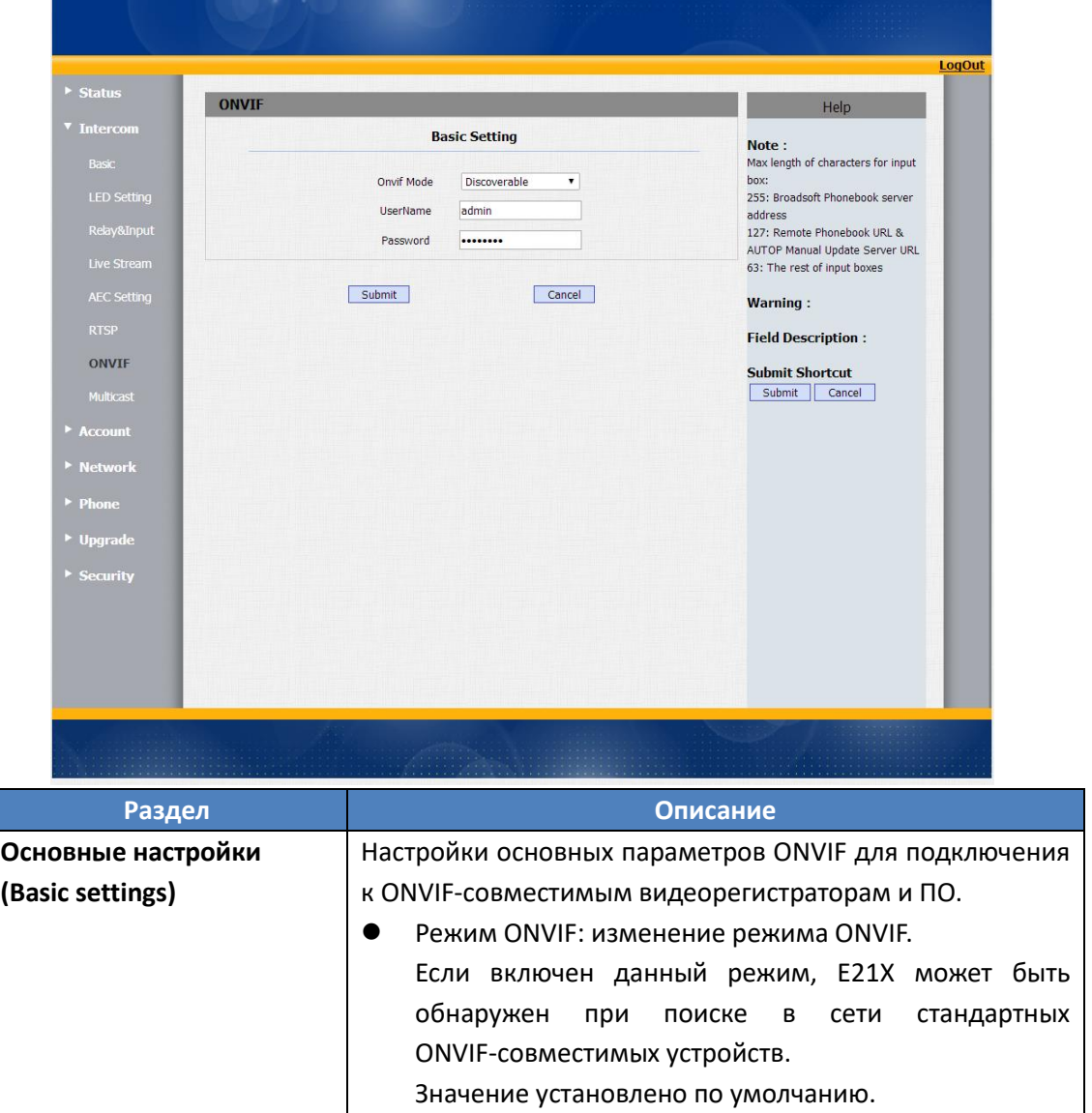

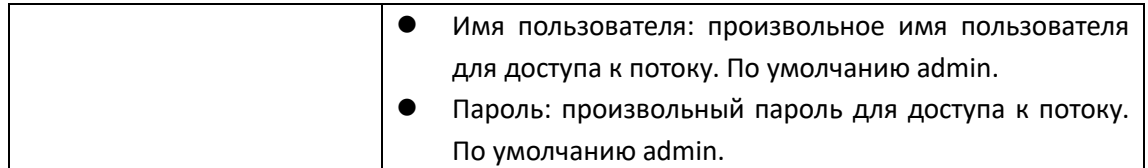

## <span id="page-20-0"></span>**3.3.8 Широковещание (Multicast)**

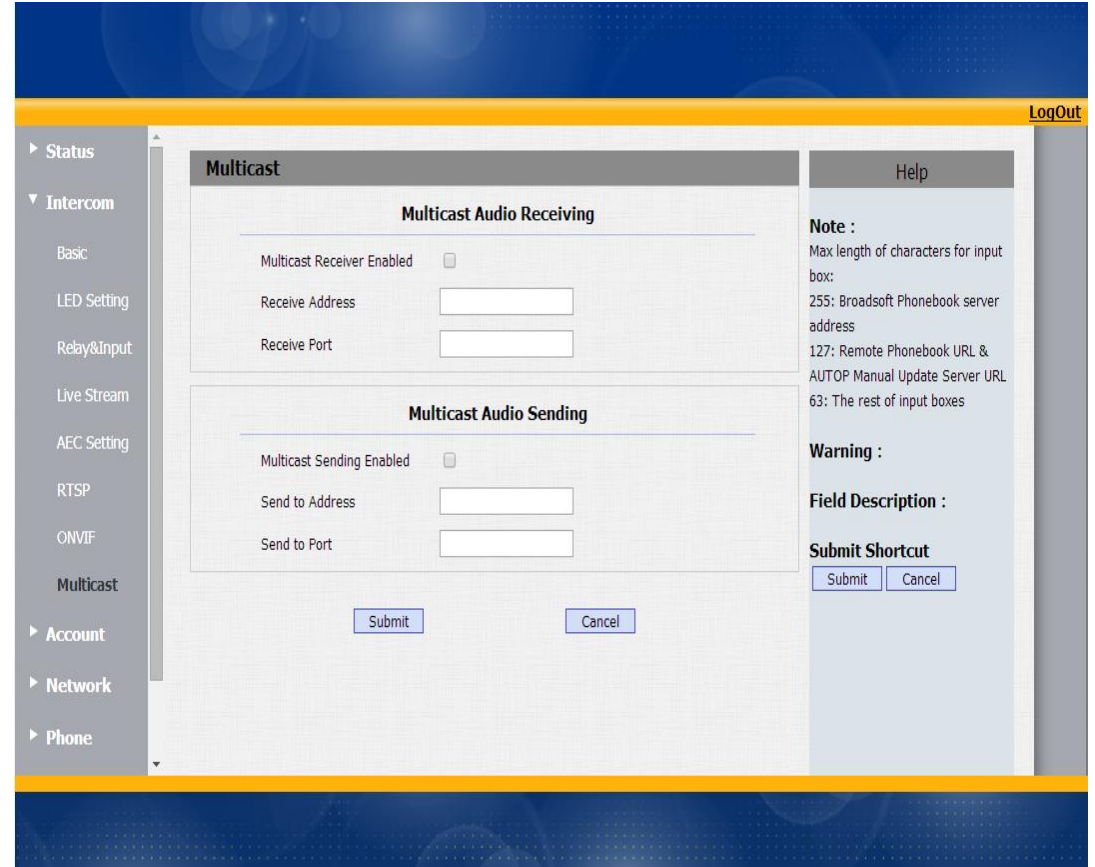

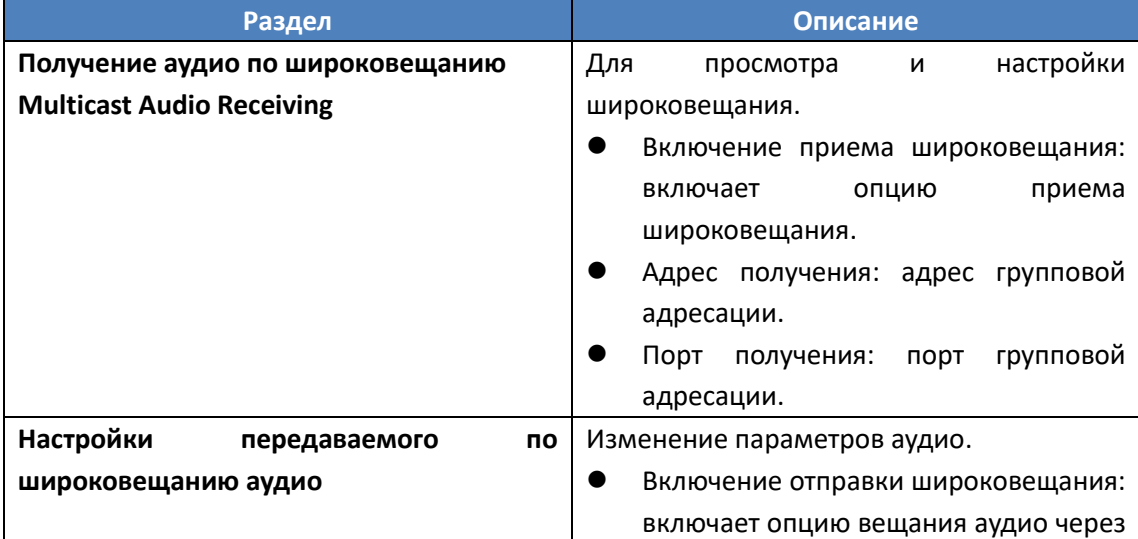

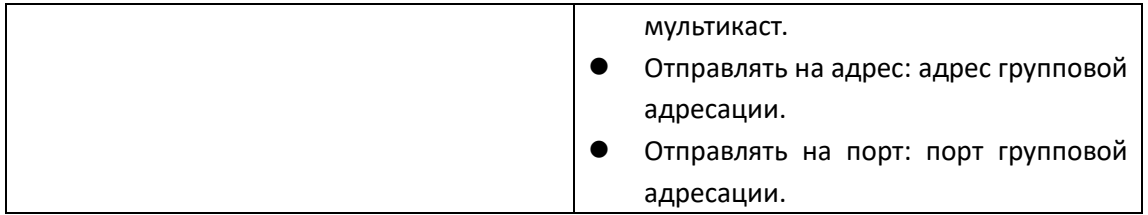

## <span id="page-21-0"></span>**3.4. Аккаунт (учетная запись)**

### <span id="page-21-1"></span>**3.4.1 Основные**

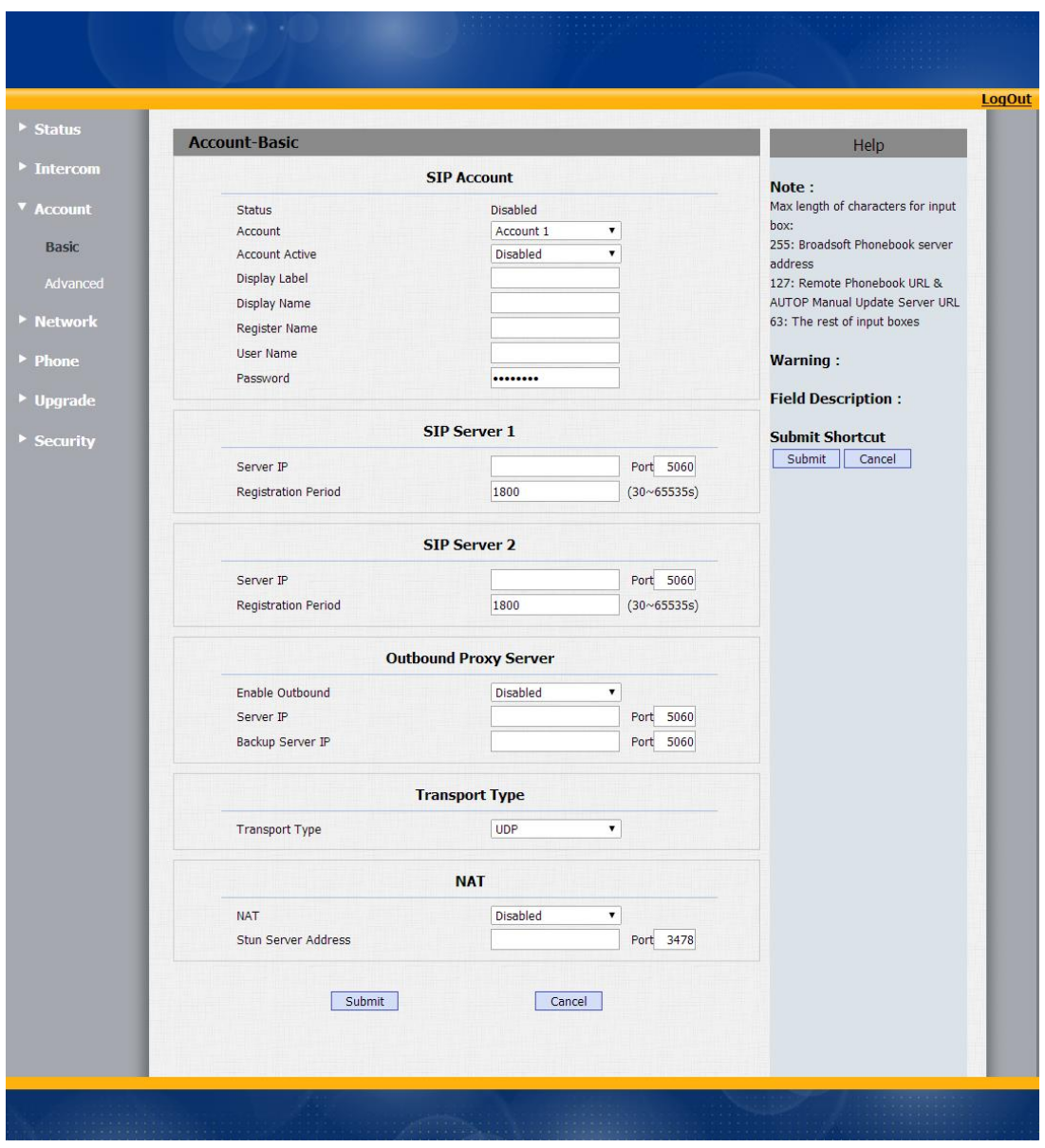

Для настройки SIP аккаунтов пройдите по пути: Аккаунт -> Основные

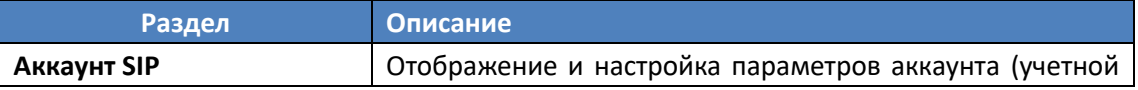

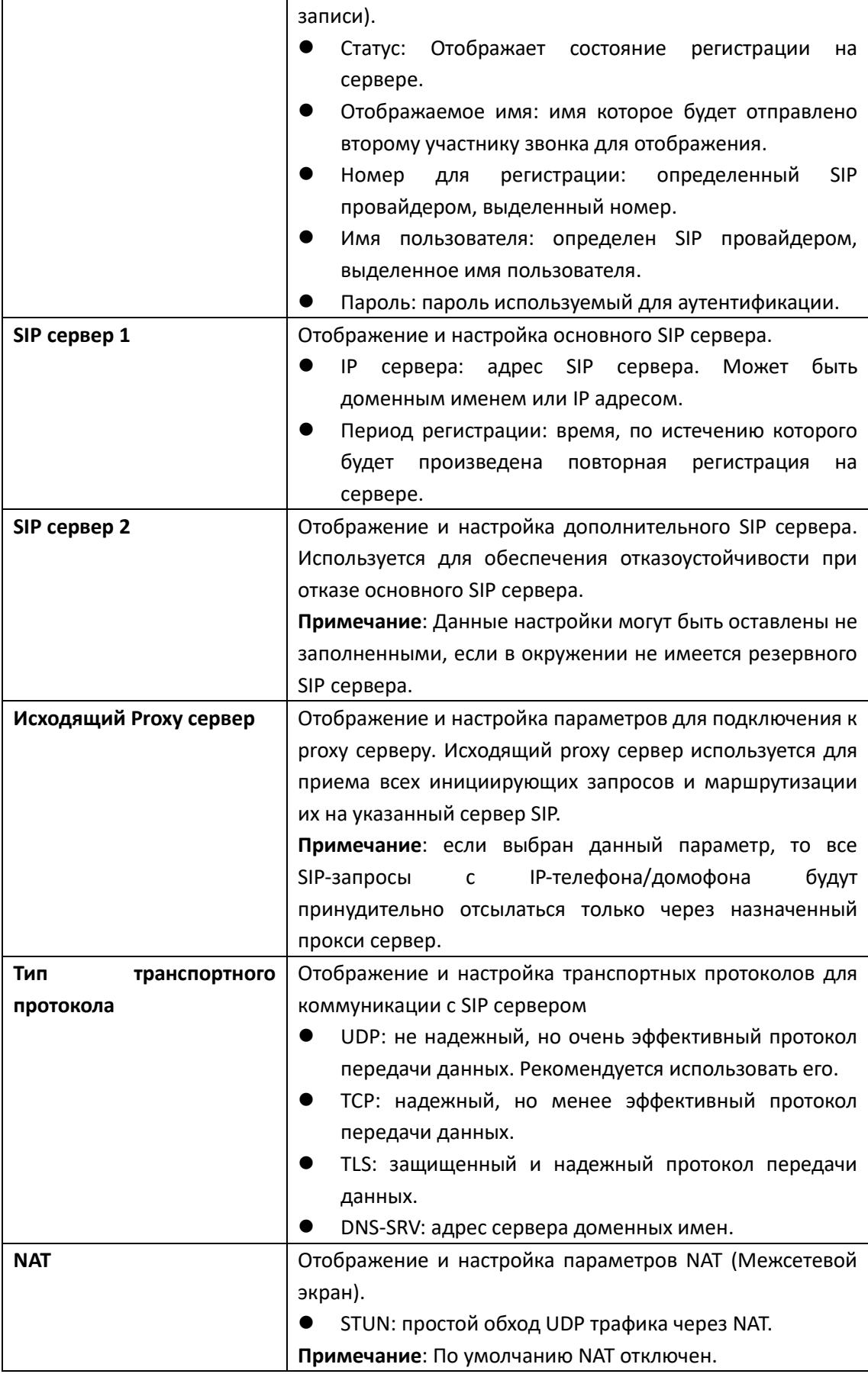

## <span id="page-24-0"></span>**3.4.2 Дополнительные (Advanced)**

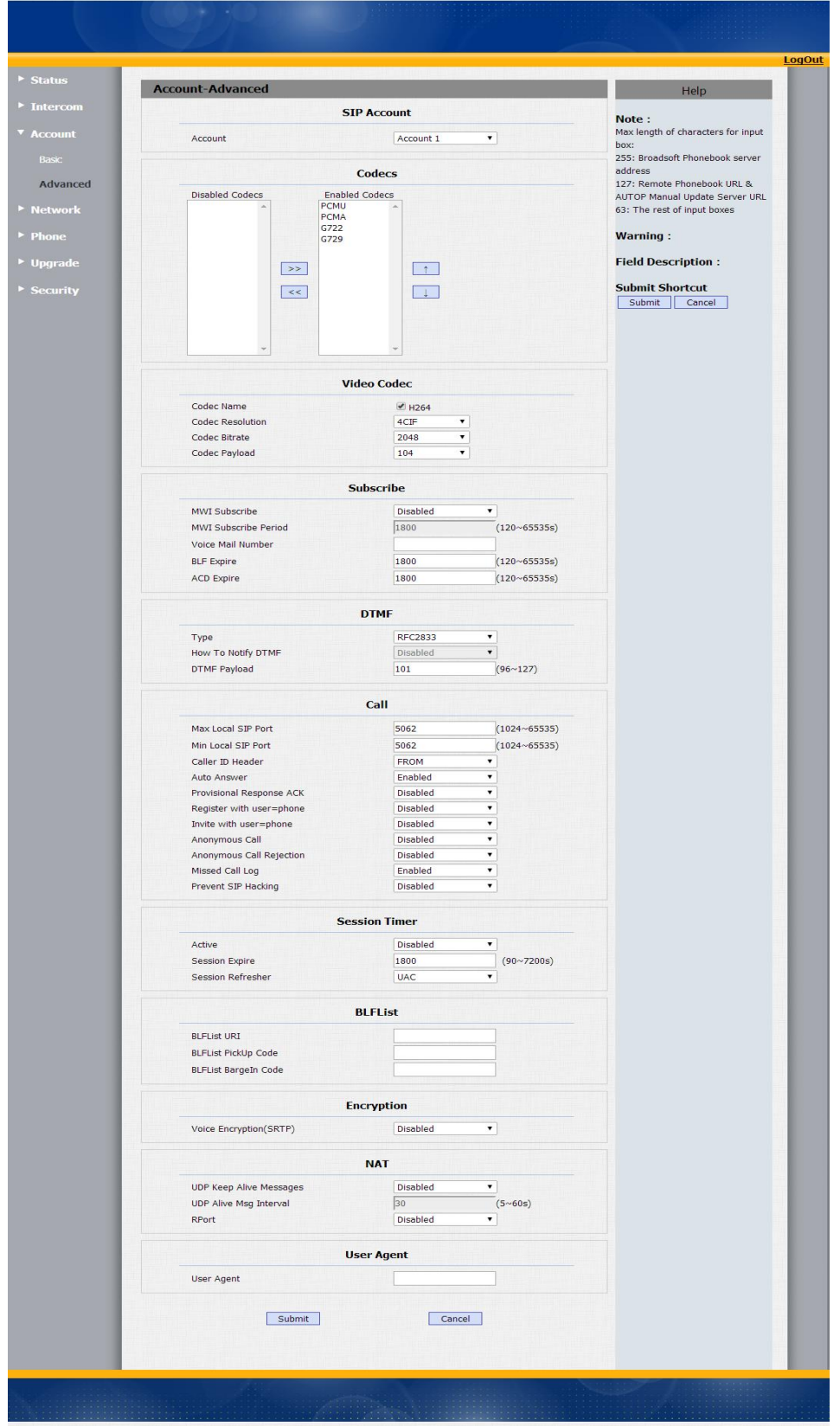

Для дополнительных настроек проследуйте по пути: Аккаунт -> дополнительные.

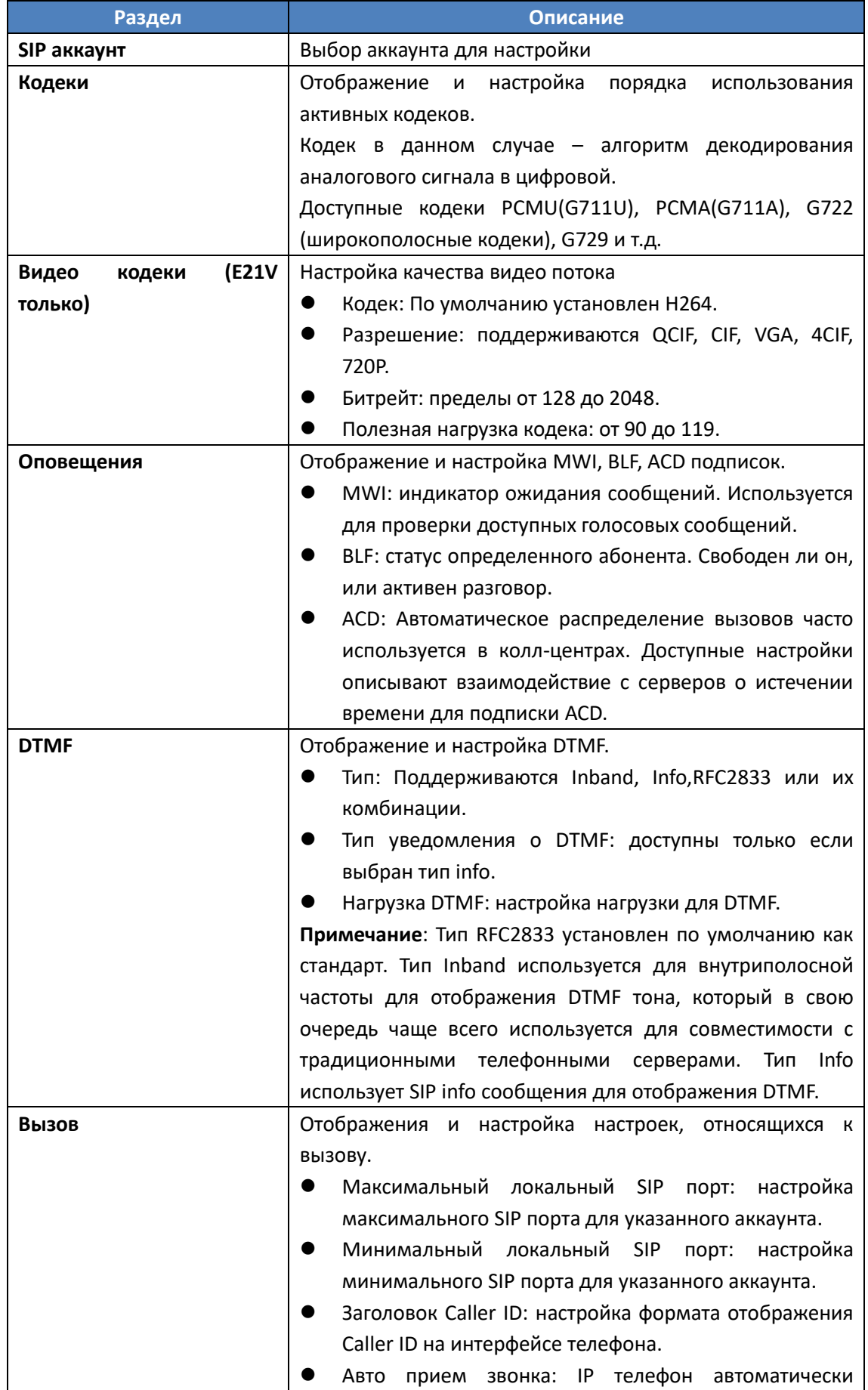

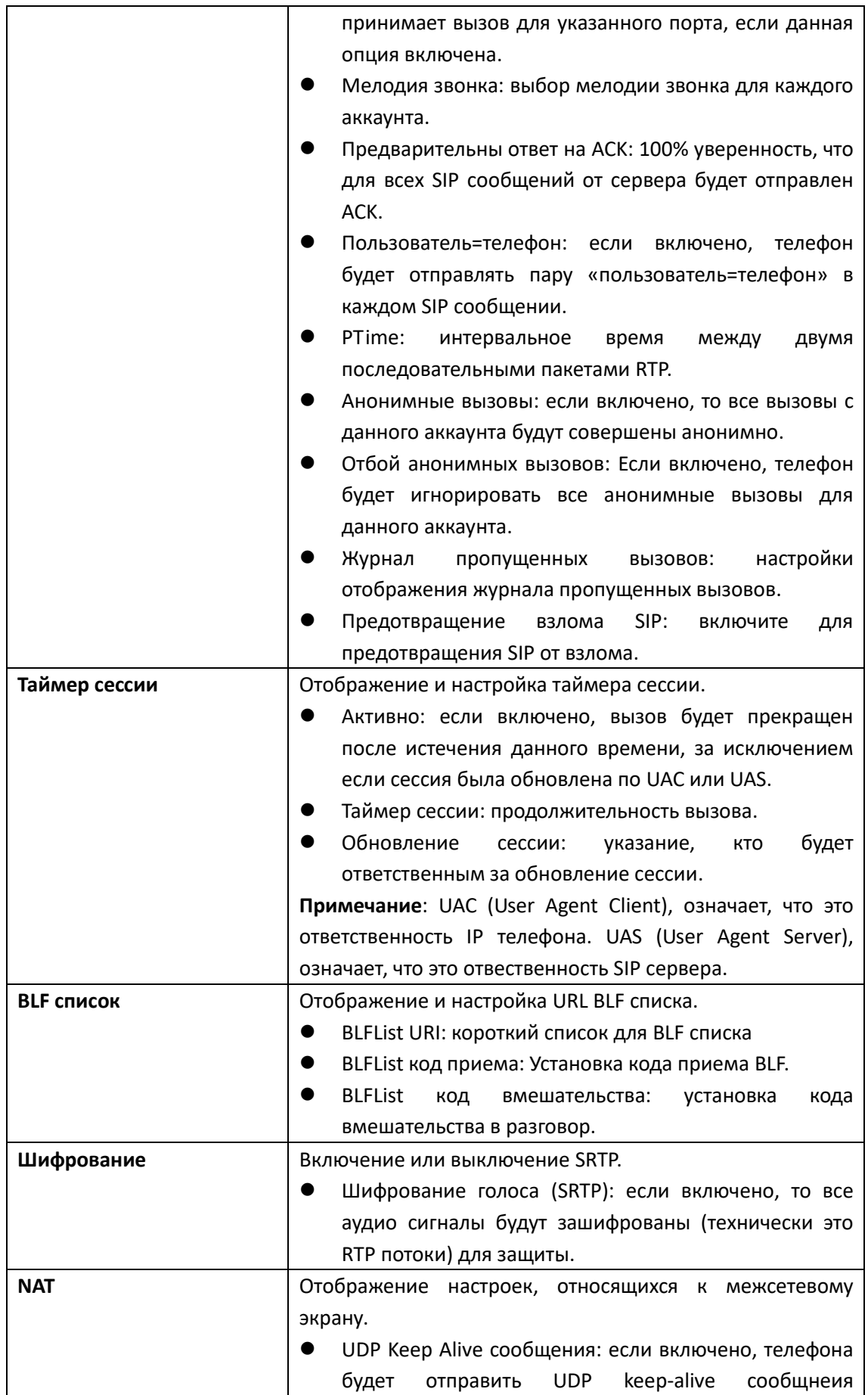

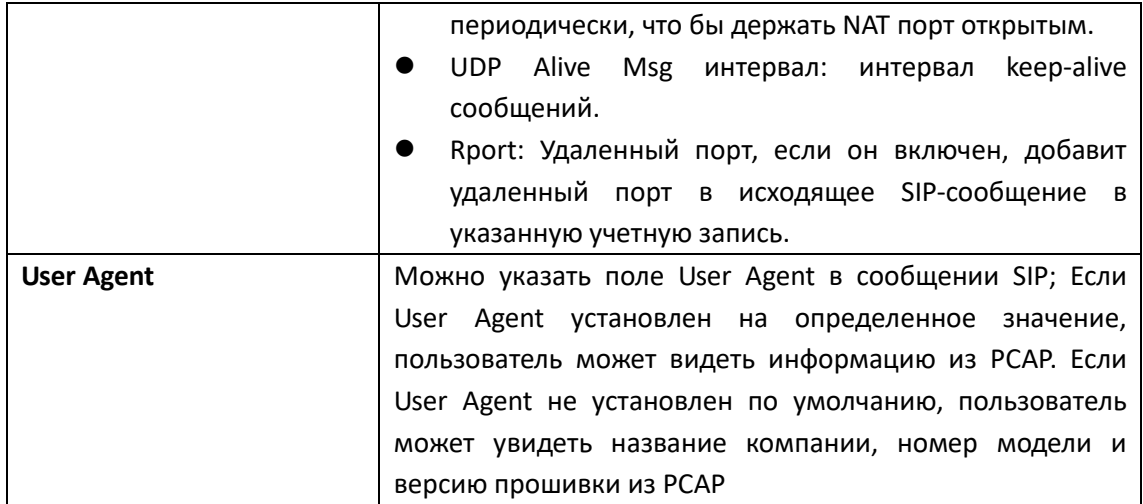

### <span id="page-27-0"></span>**3.5. Сетевые настройки**

#### <span id="page-27-1"></span>**3.5.1 Основные**

Настройка основных сетевых настроек, пройдите по пути «Сеть»-> «Основные».

По умолчанию установлен статический IP: 192.168.1.100.

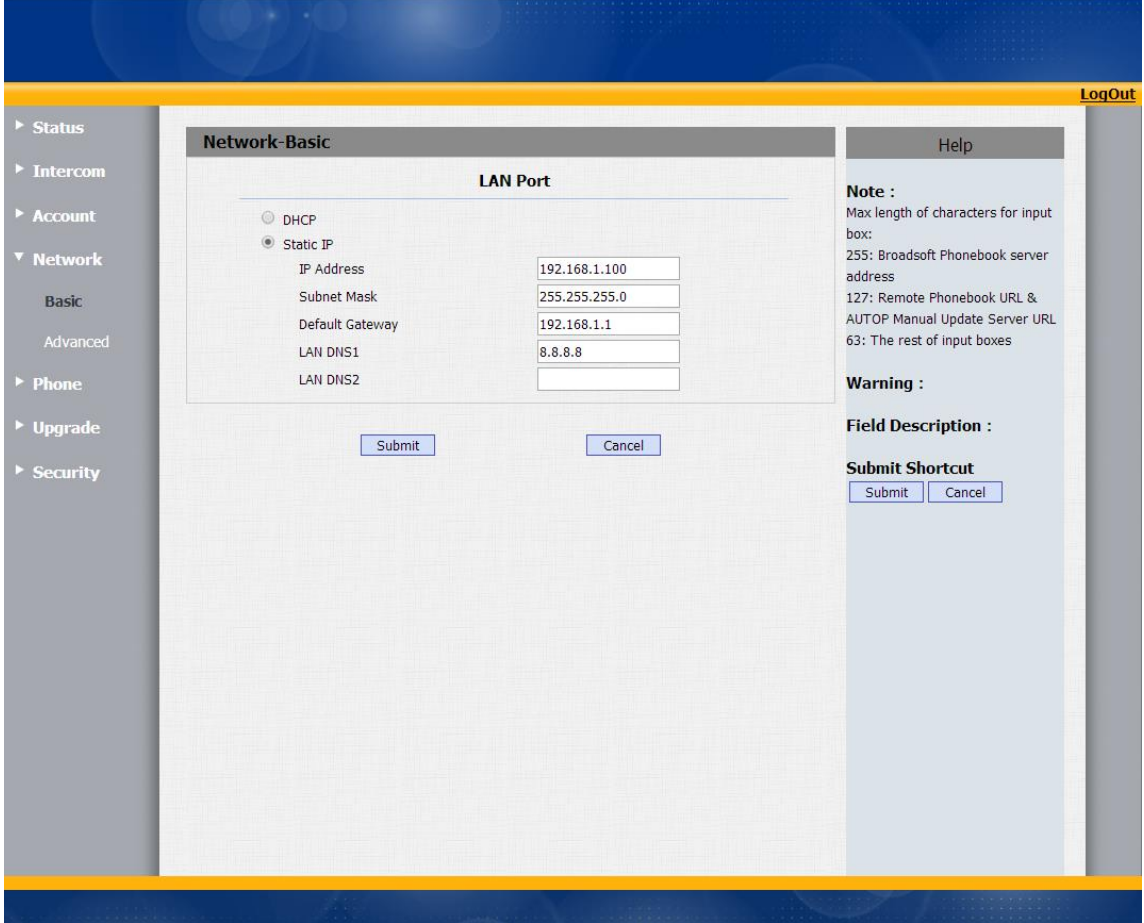

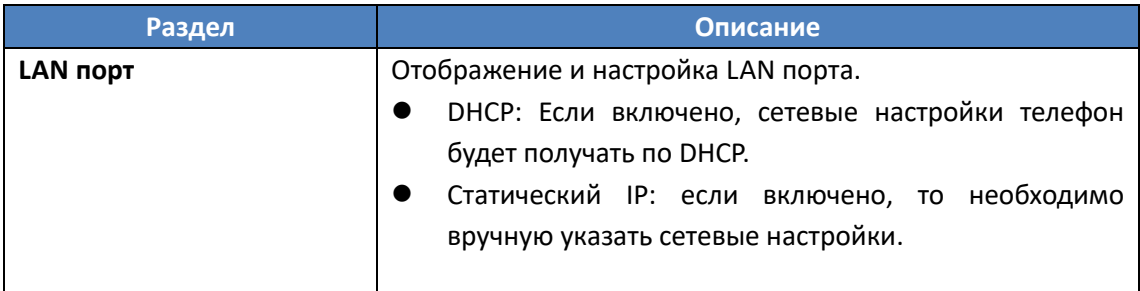

### <span id="page-28-0"></span>**3.5.2 Дополнительные**

Меню дополнительных настроек находится по пути «Сеть»-> «Дополнительные».

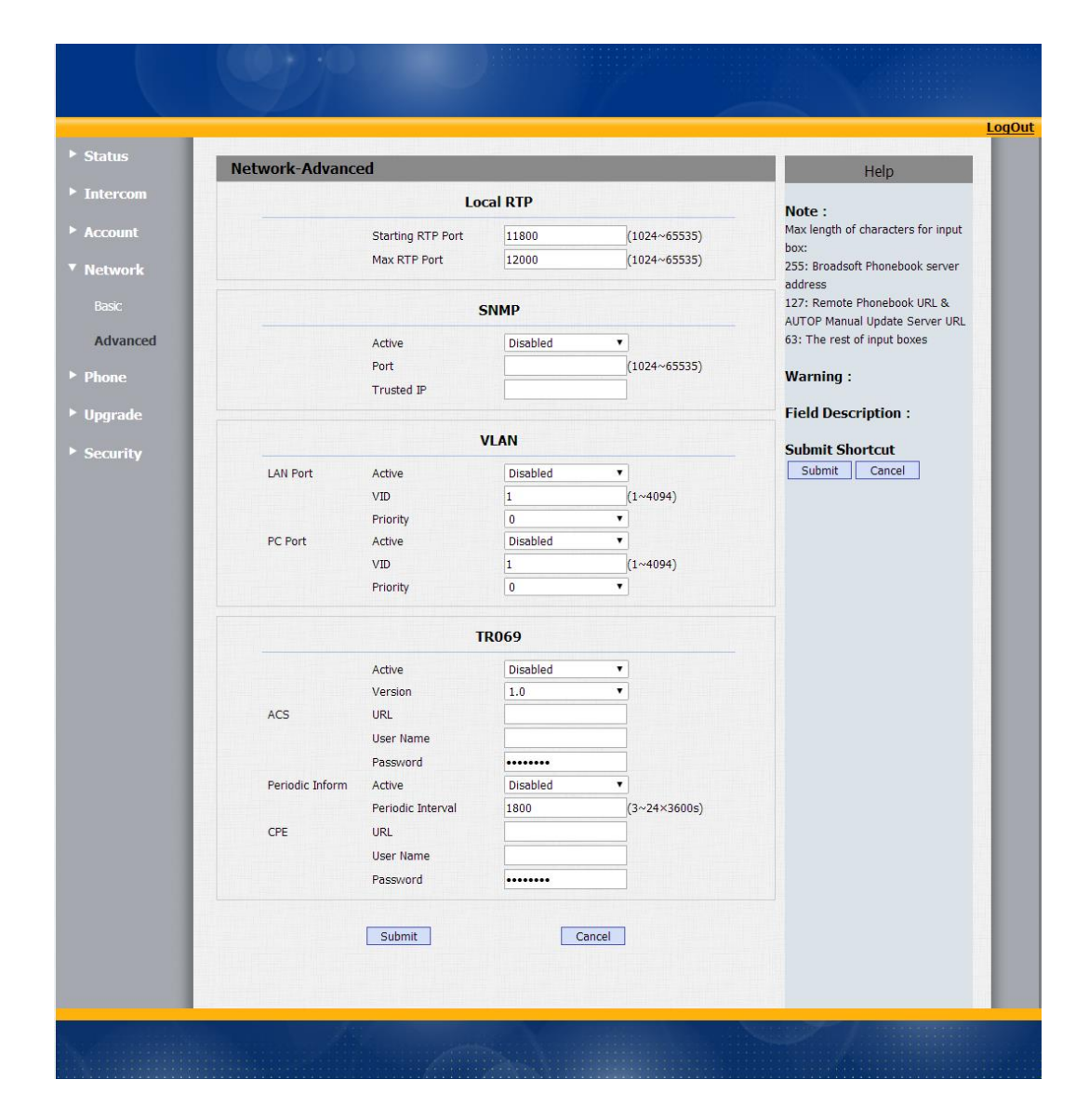

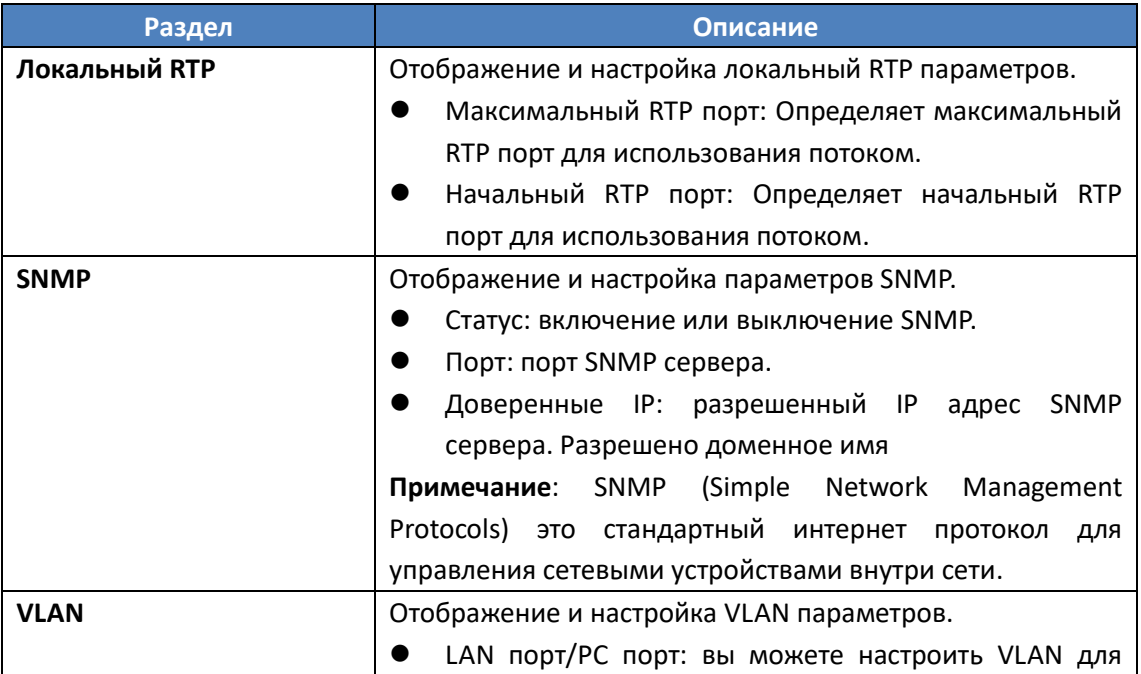

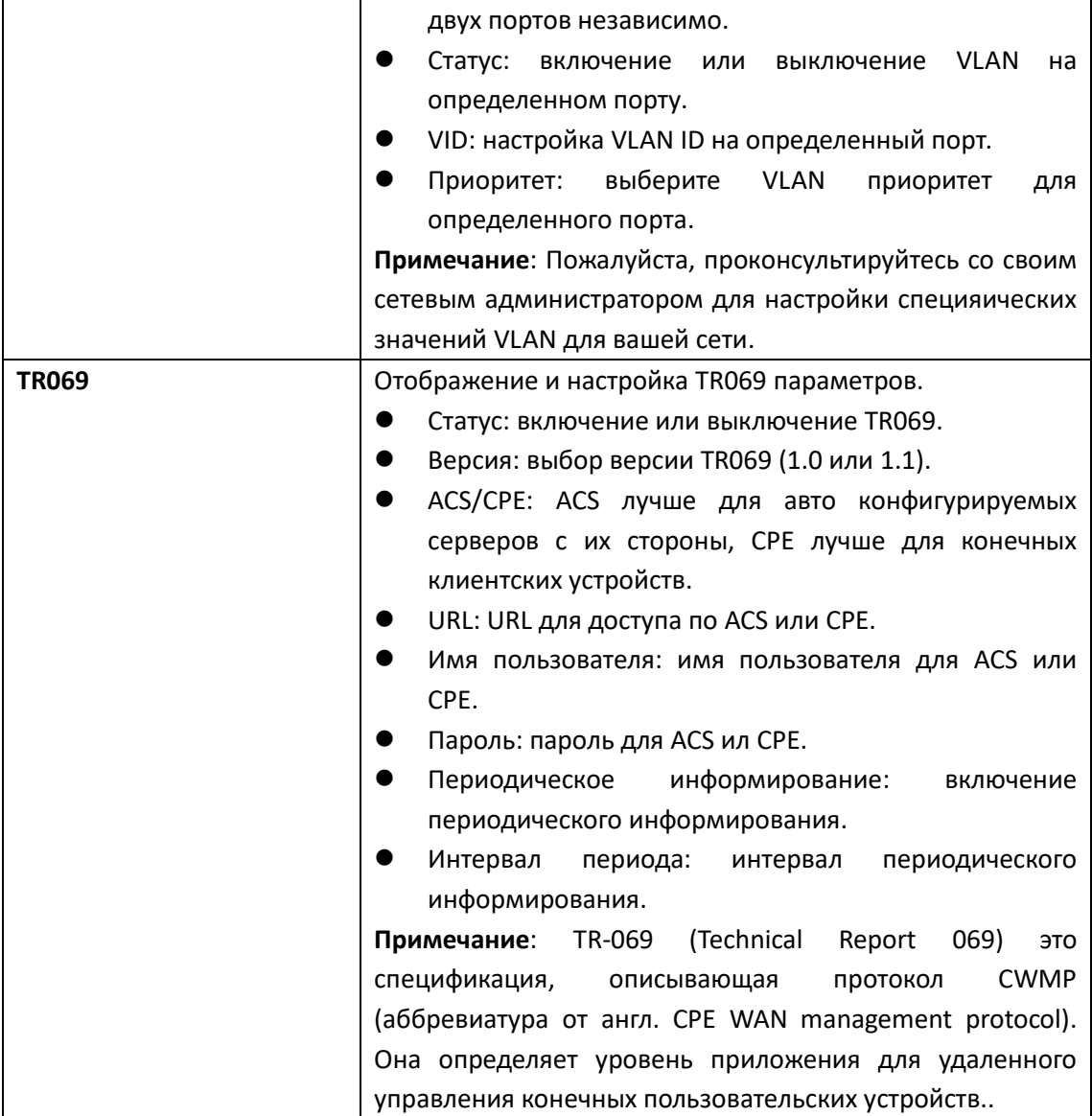

# <span id="page-31-0"></span>**3.6. Общие системные настройки – раздел Phone**

### <span id="page-31-1"></span>**3.6.1 Время/Язык**

Пройдите по пути : «Телефон»-> Время/Язык

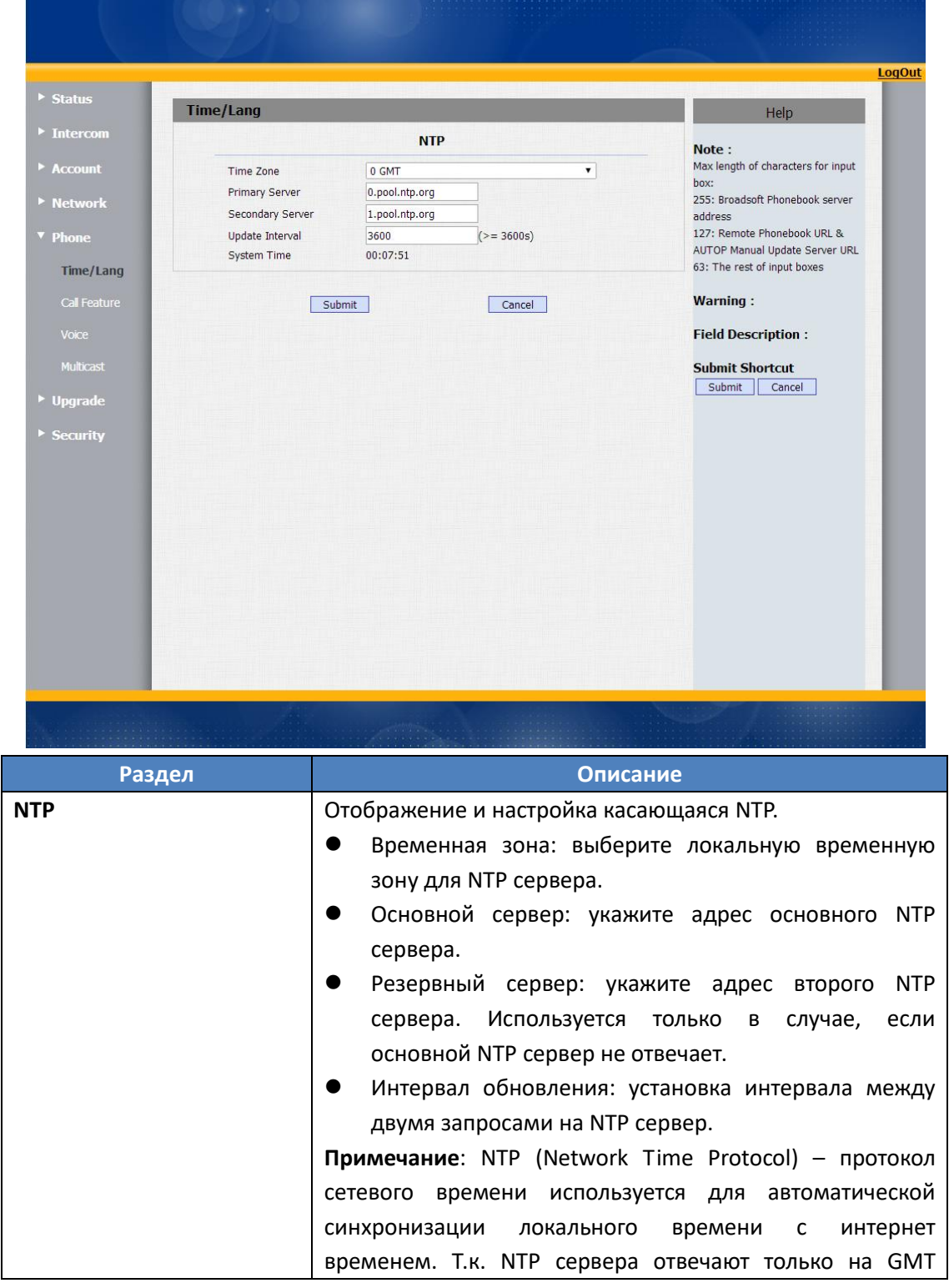

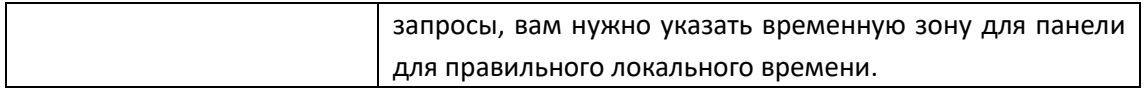

### <span id="page-32-0"></span>**3.6.2 Вызовы**

Пройдите по пути: «Телефон»-> «Вызовы»

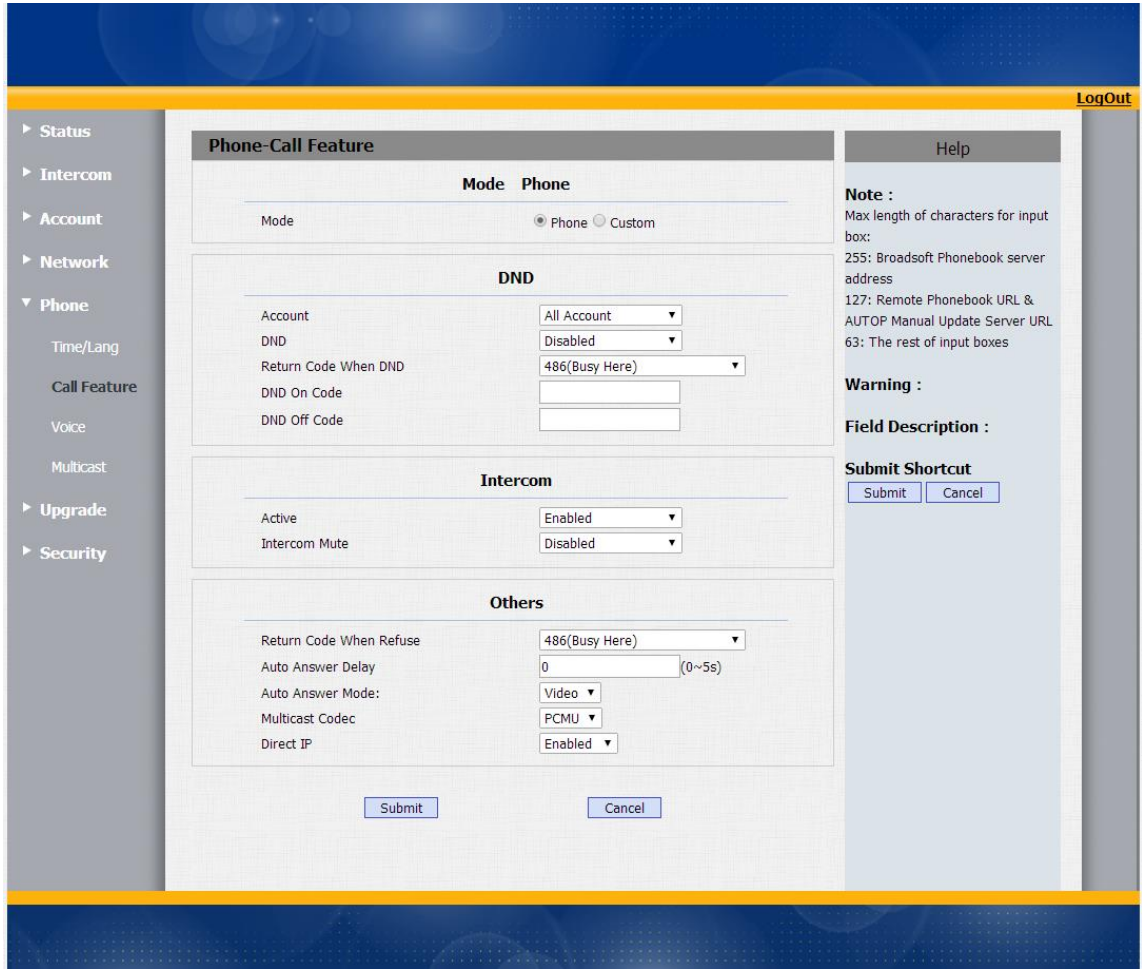

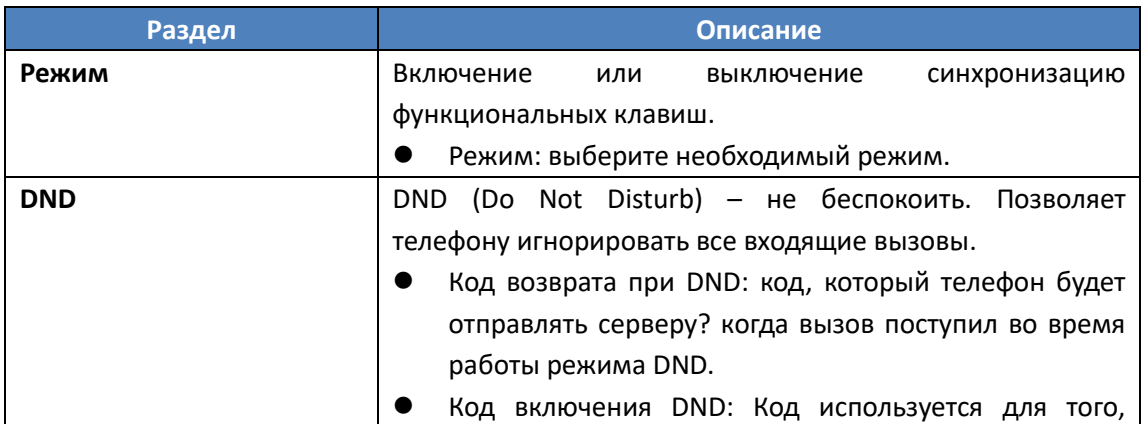

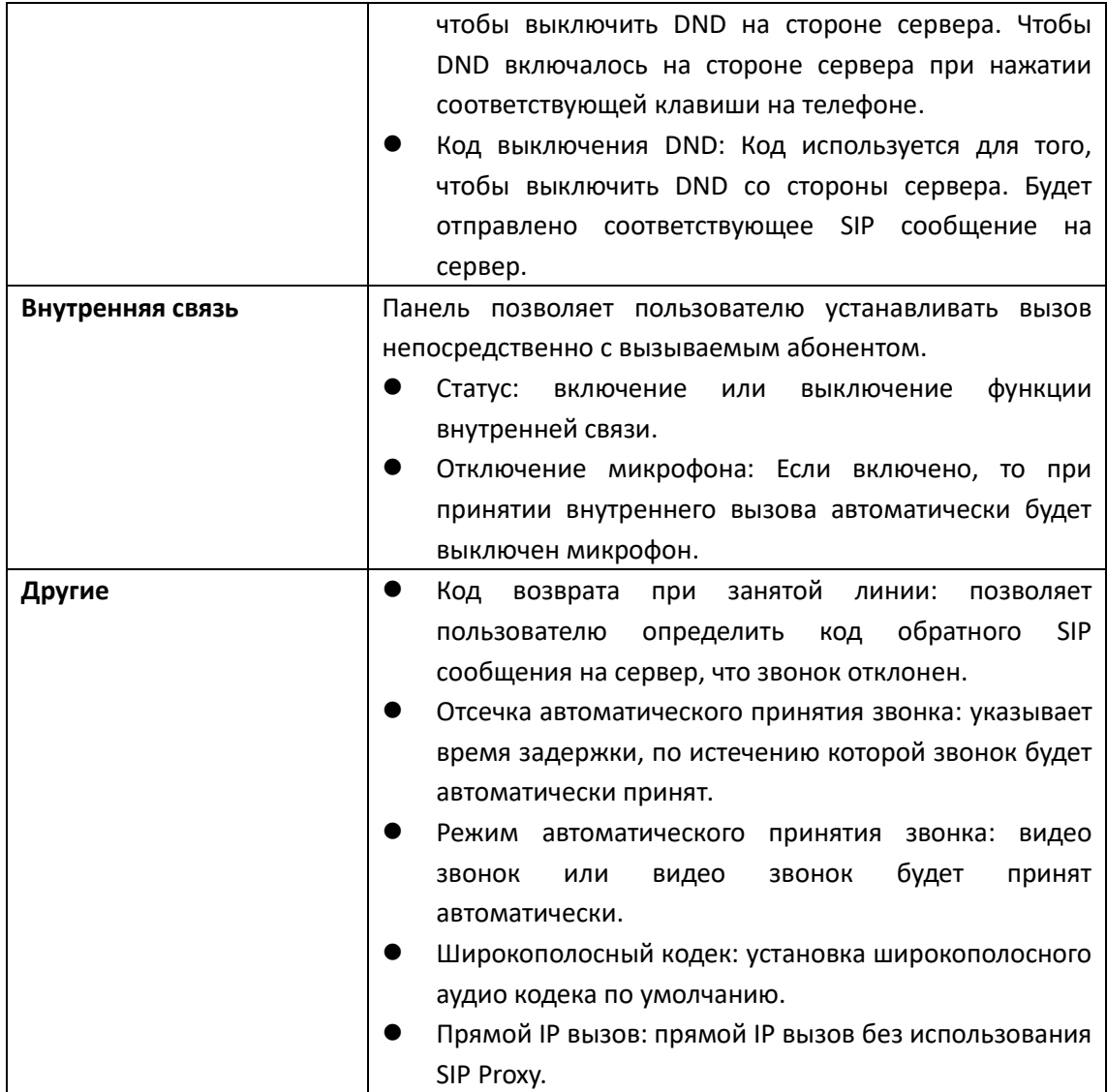

## <span id="page-34-0"></span>**3.6.3 Аудио**

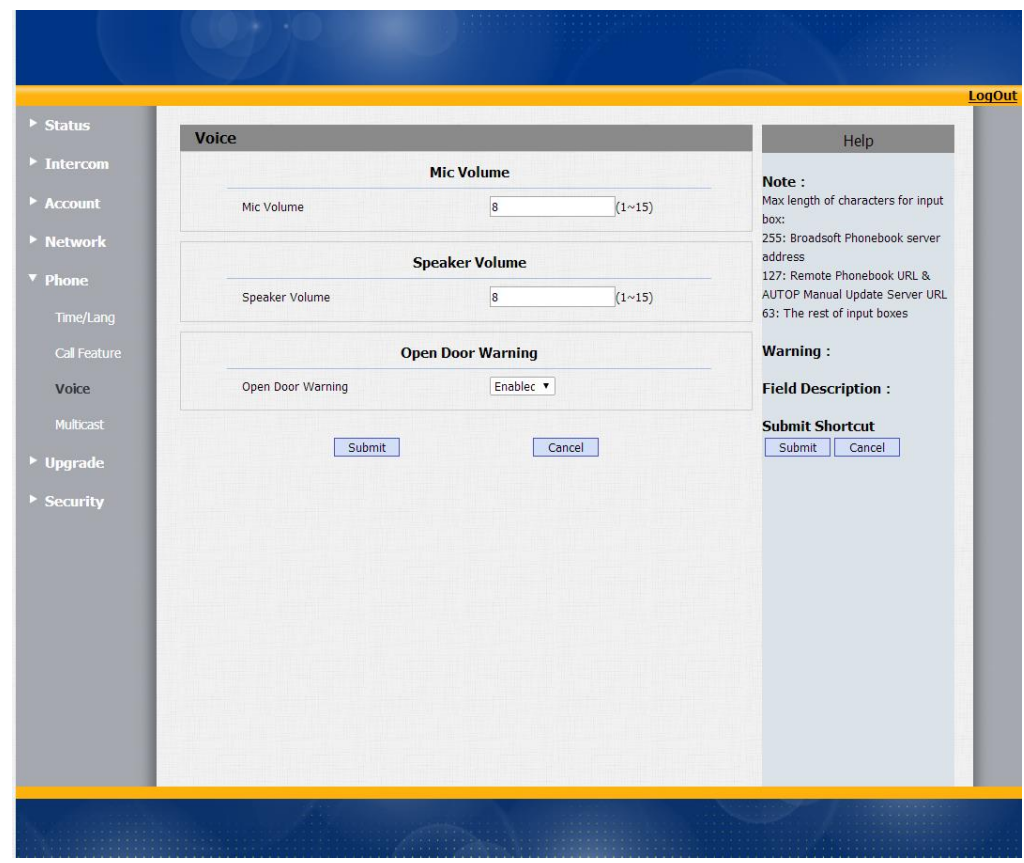

Пройдите по пути: «Телефон» -> «Аудио»

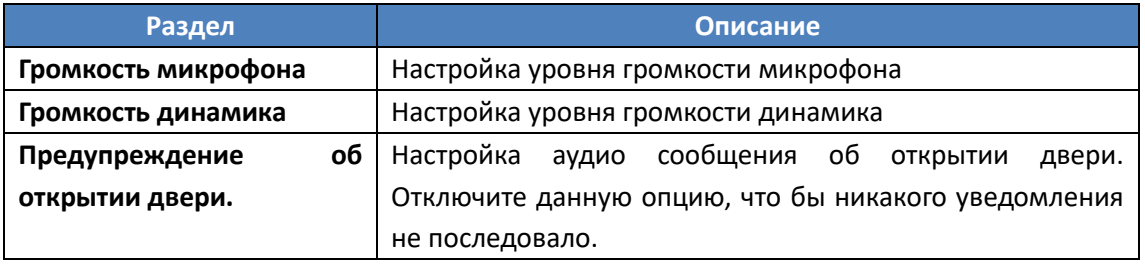

### <span id="page-35-0"></span>**3.6.4 Широковещание**

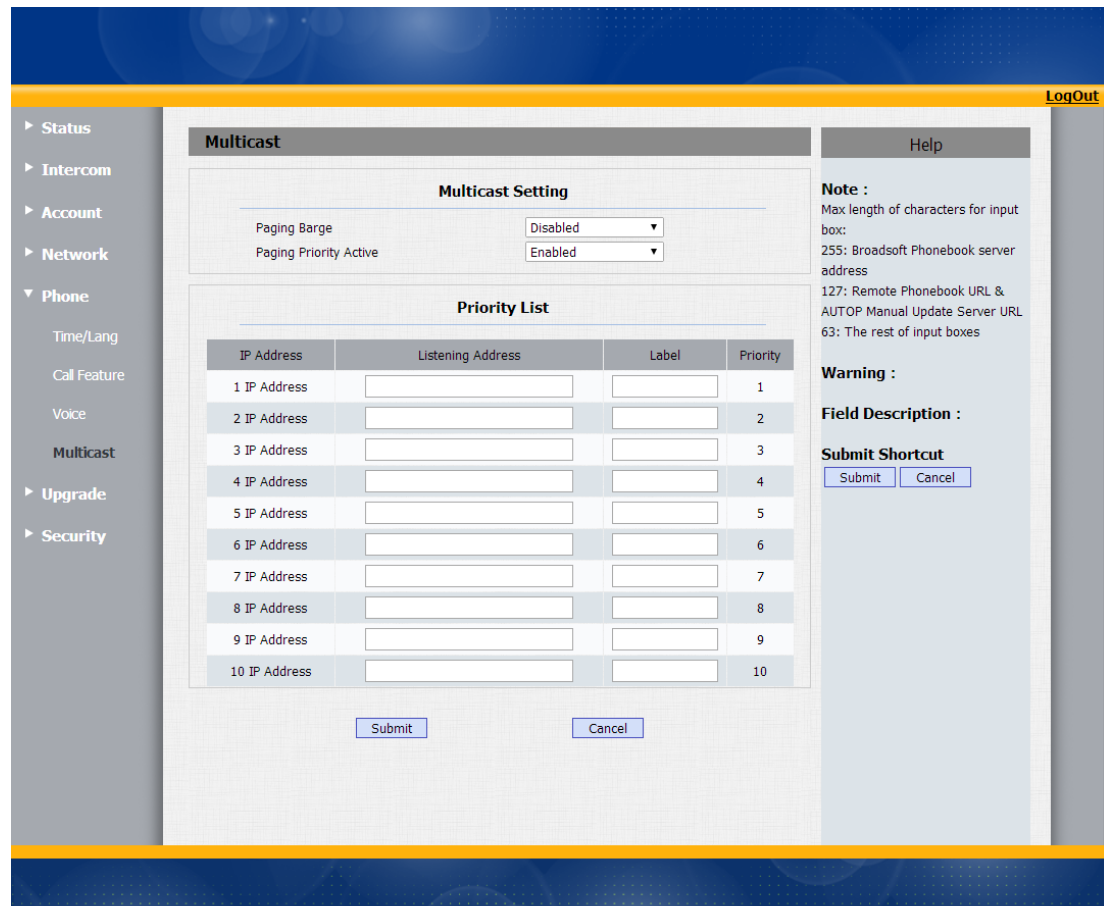

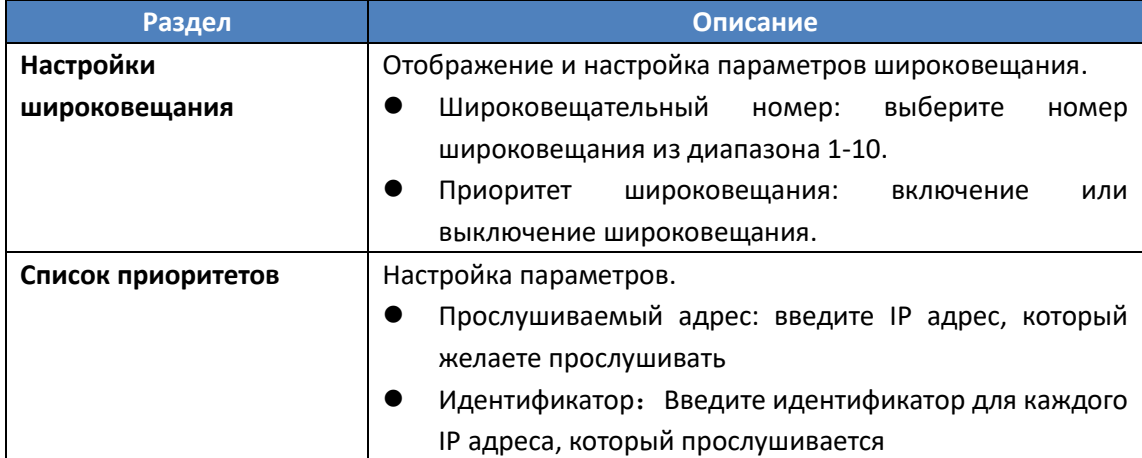

# <span id="page-36-0"></span>**3.7.Обновление встроенного ПО (прошивки)**

#### <span id="page-36-1"></span>**3.7.1 Основные**

Обновление ПО вашего устройства. Пройдите по пути «Обновление» -> «Основные».

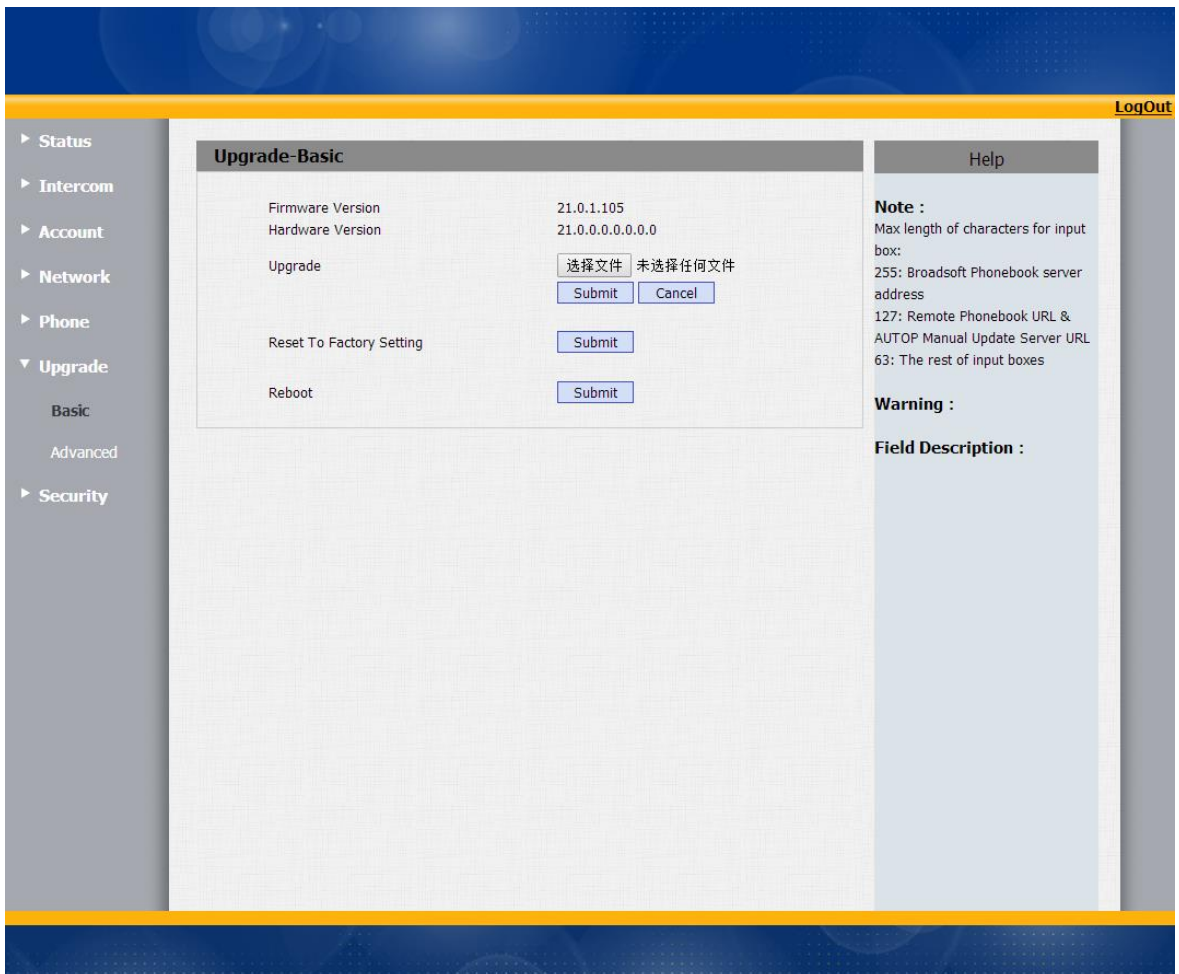

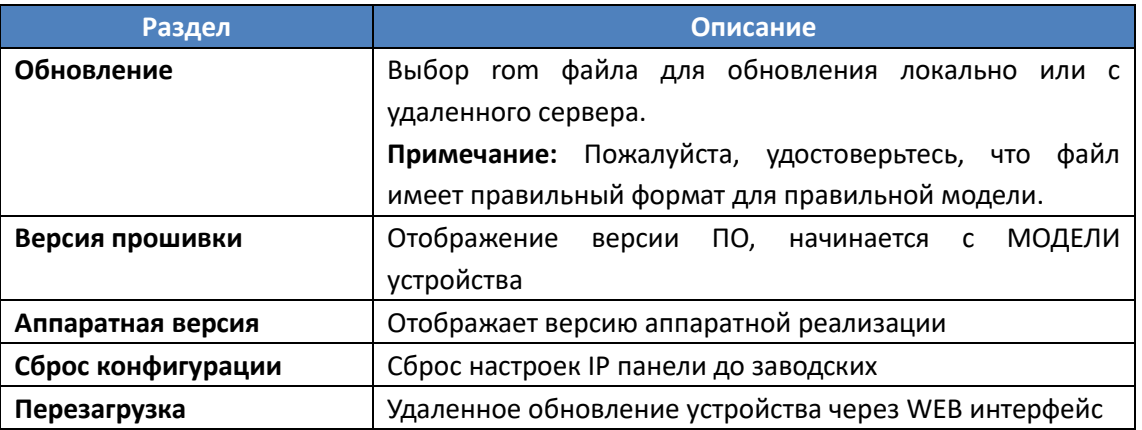

### <span id="page-37-0"></span>**3.7.2 Дополнительные**

Для доступа к дополнительным настройкам обновления проследуйте по пути: «Обновление» -> «Дополнительные».

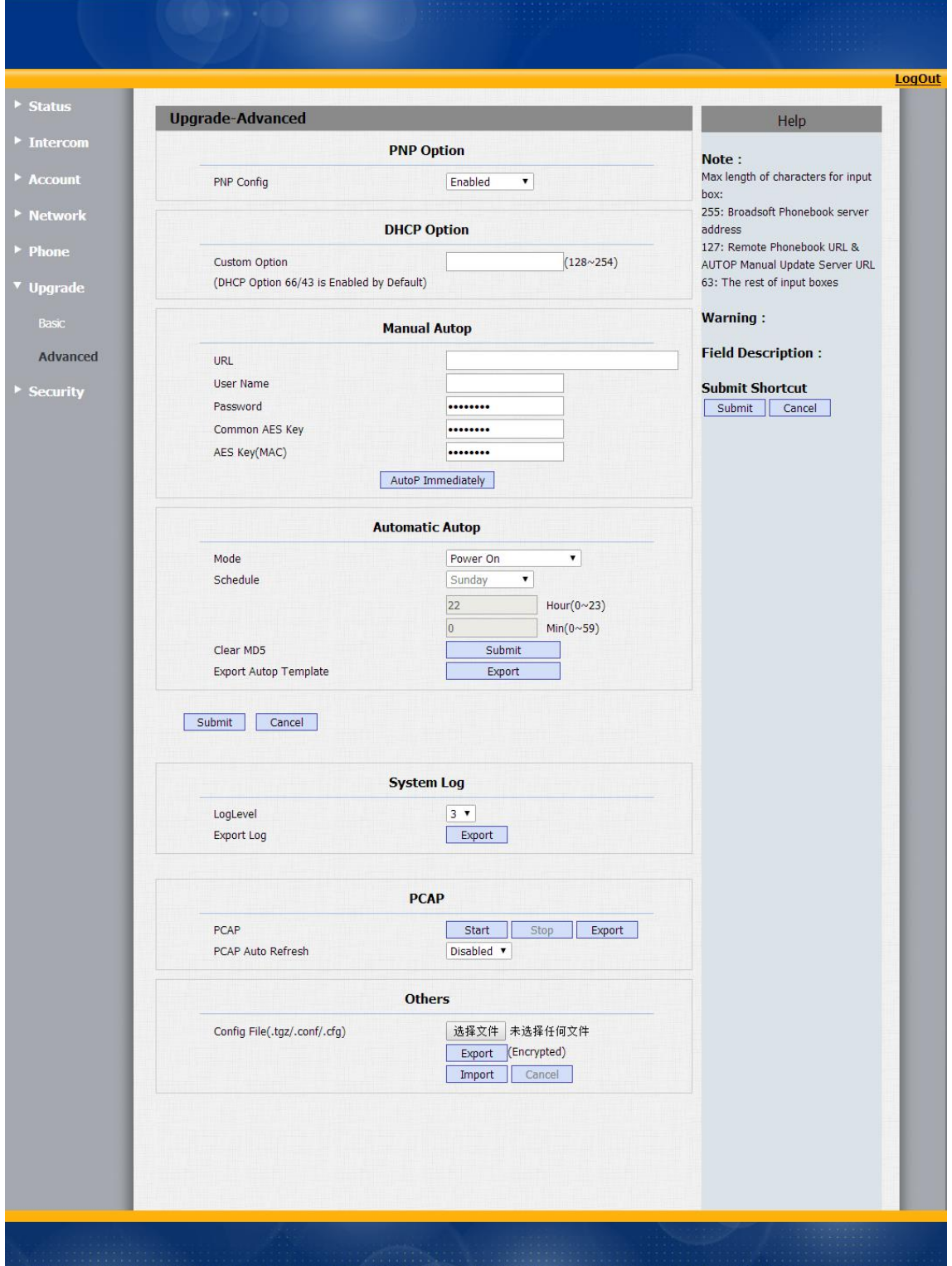

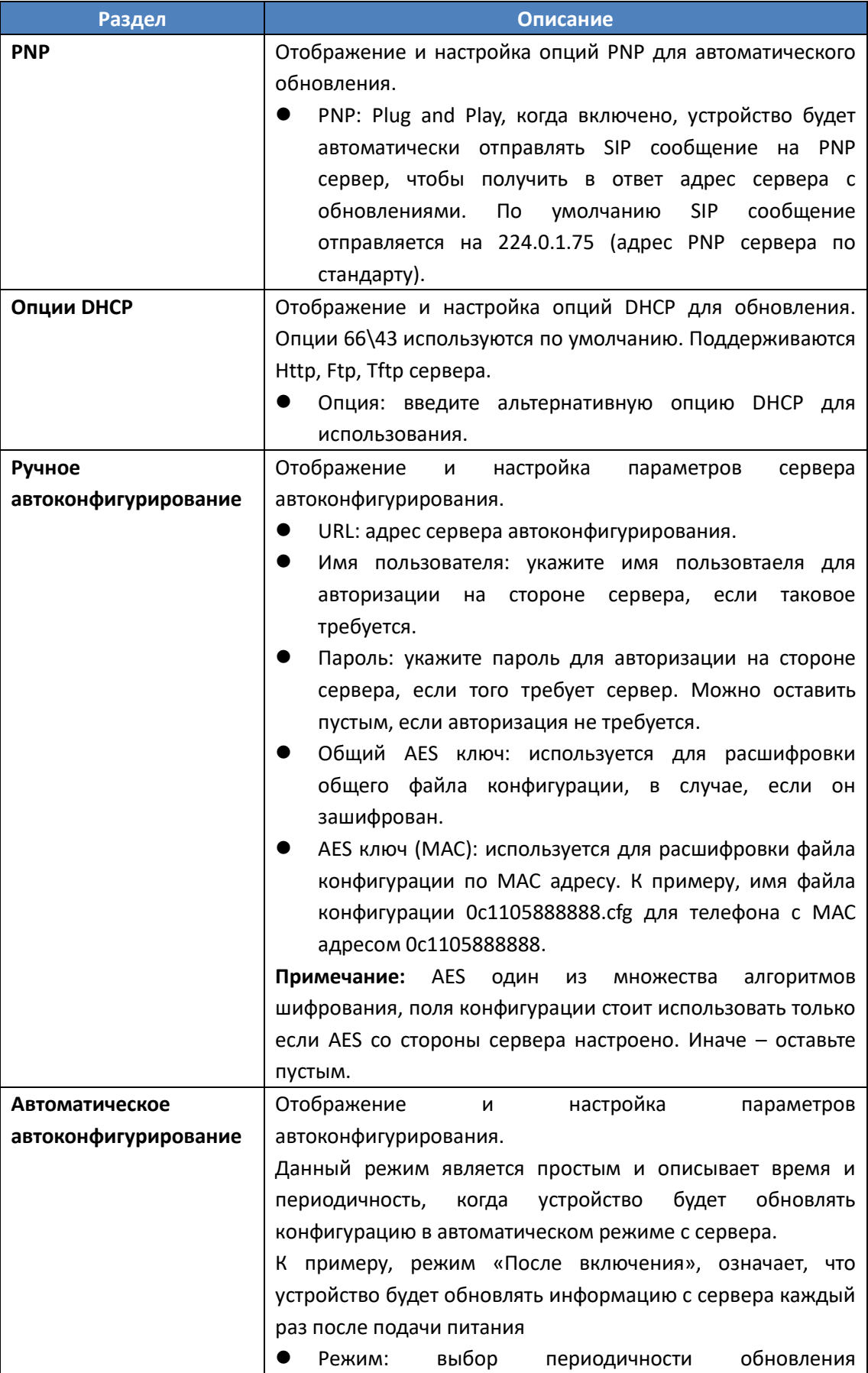

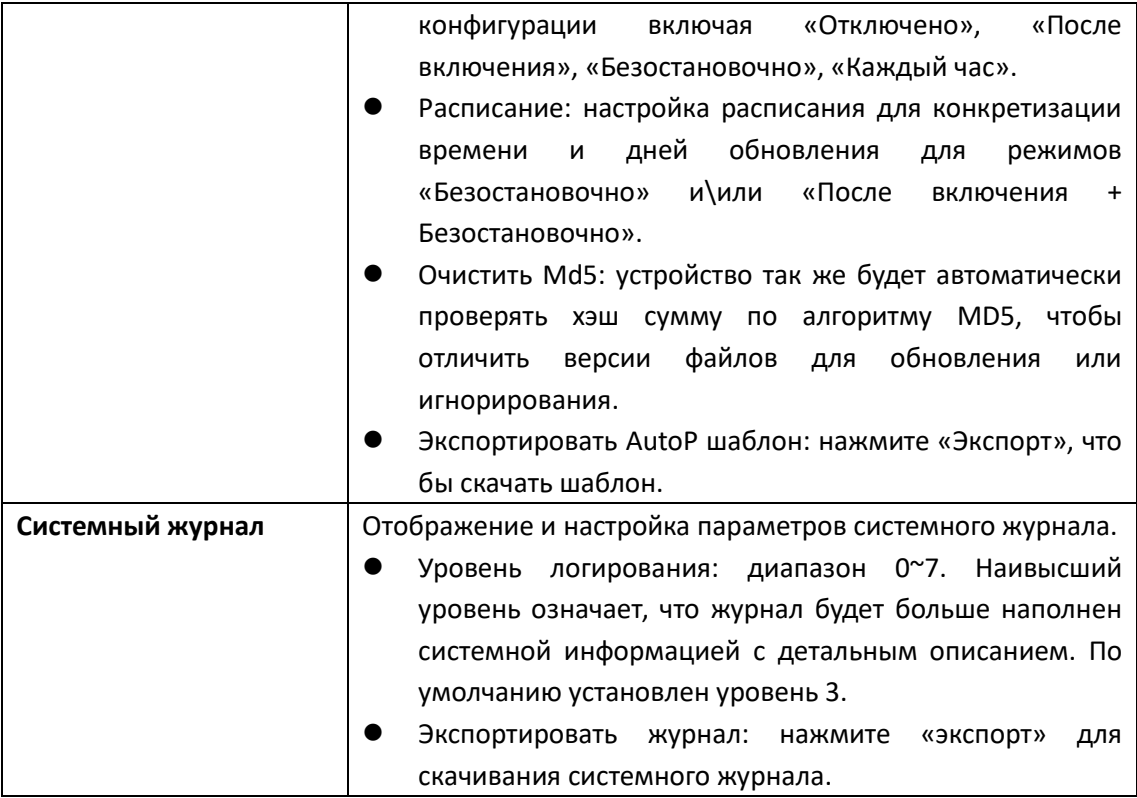

#### <span id="page-39-0"></span>**3.8. Безопасность**

#### <span id="page-39-1"></span>**3.8.1 Основные**

Изменение пароля для доступа к web интерфейсу. Для изменения пароля пройдите по пути «Безопасность» -> «Основные»

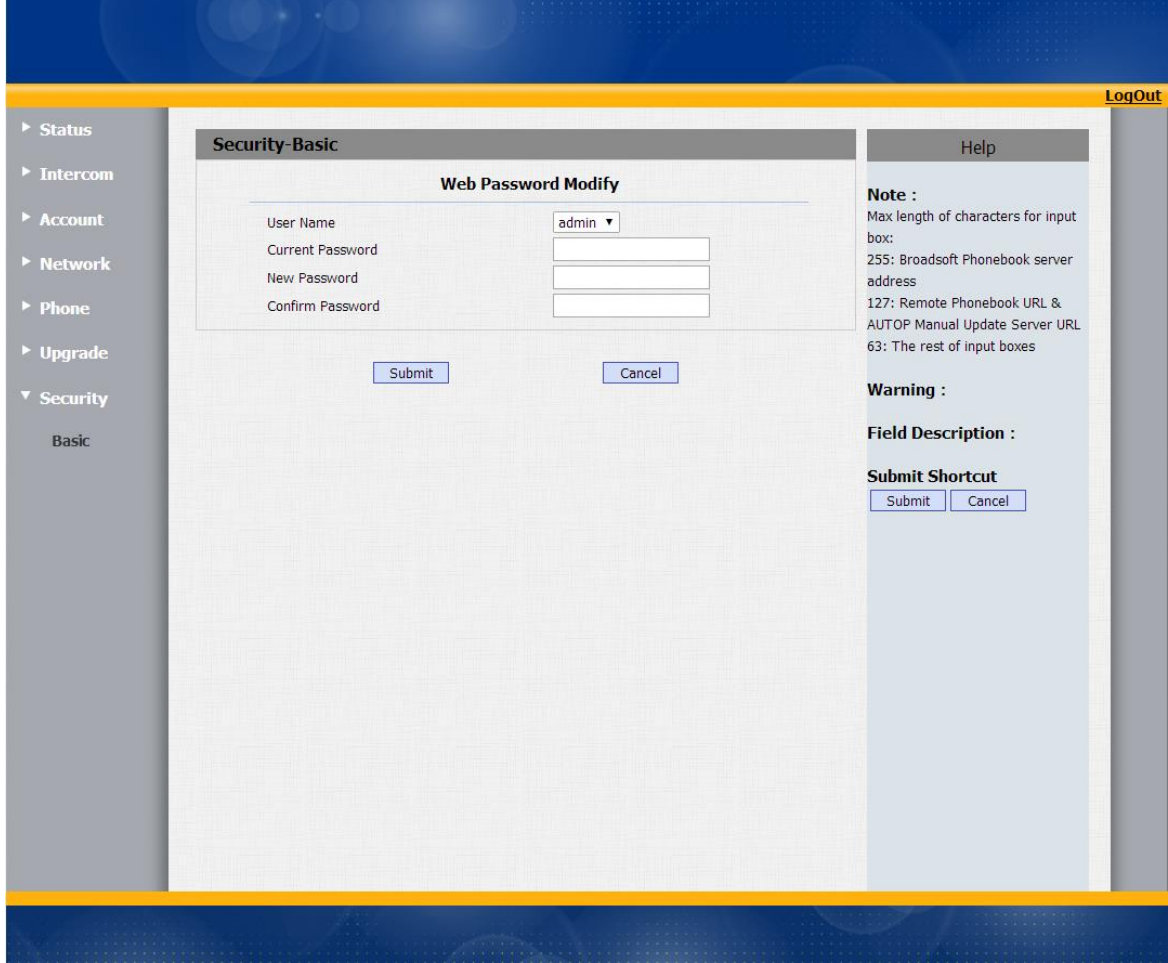

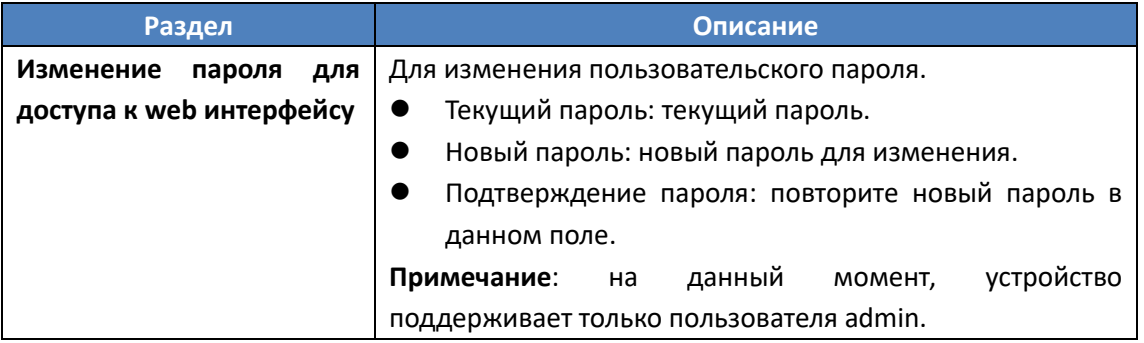